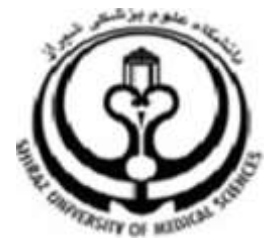

دانشگاه علوم پزشکی شیراز

# راهنمای آموزشی

# **EndNote X5**

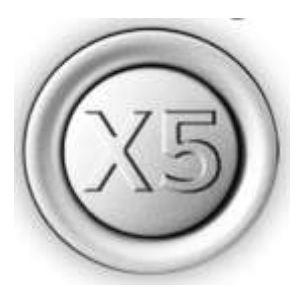

نرم افزار مدیریت اطلاعات و استنادهای علمی

تهيه كننده:

سارا كريم زاده<sup>1</sup>

**کارشناسی ارشد کتابداری و اطلاع رسانی، دانشگاه علوم پزشکی شیراز** با همکاری فاطمه افتخاریان<sup>2</sup> **کارشناسی ارشد کتابداری و اطلاع رسانی، دانشگاه علوم پزشکی شیراز** 

**2931**

healthlib3@sums.ac.ir<sup>2</sup>

 1 karimzadeh\_2860@yahoo.com /[Medlib16@sums.ac.ir](mailto:Medlib16@sums.ac.ir/)

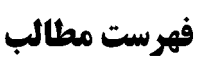

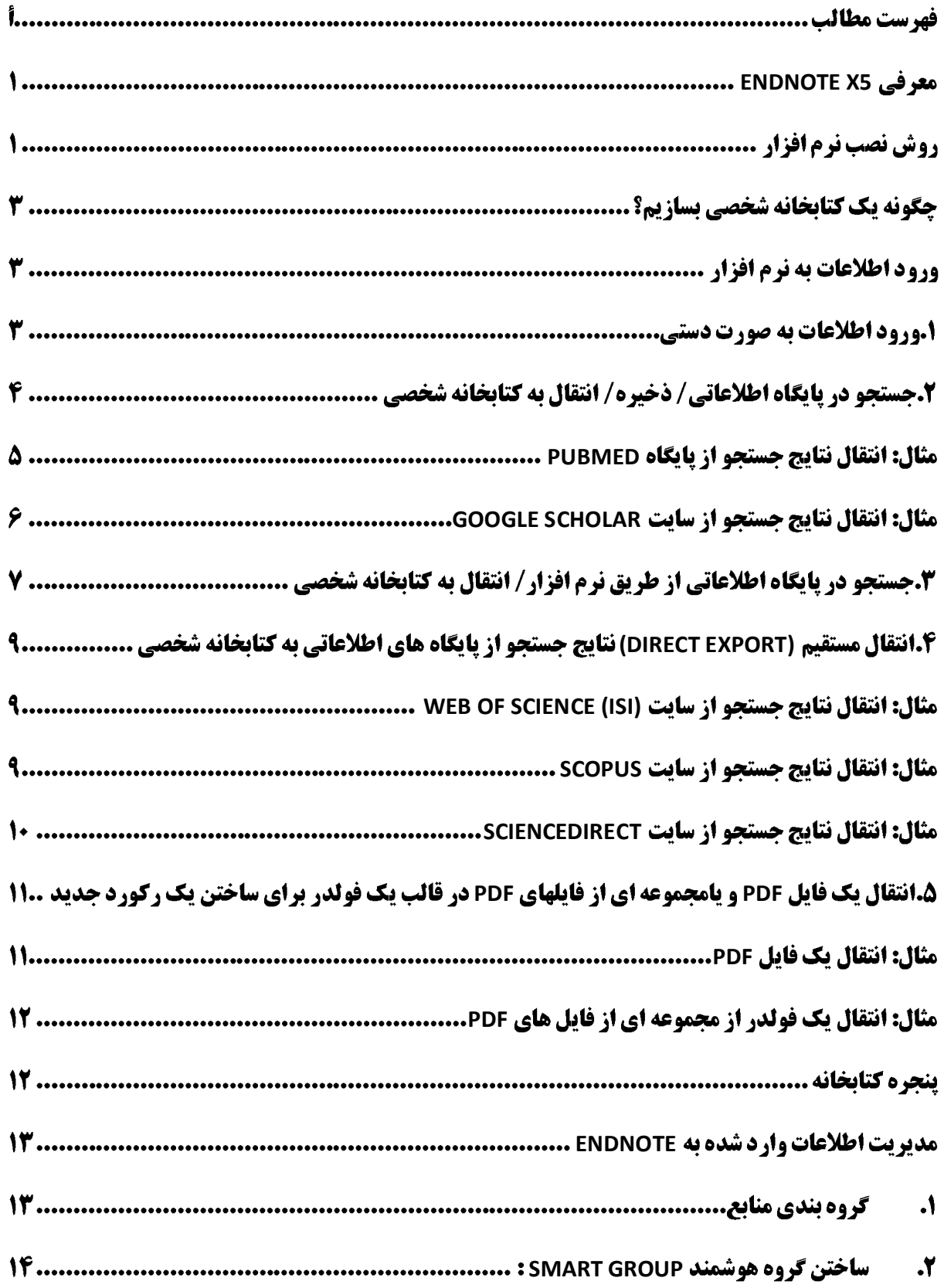

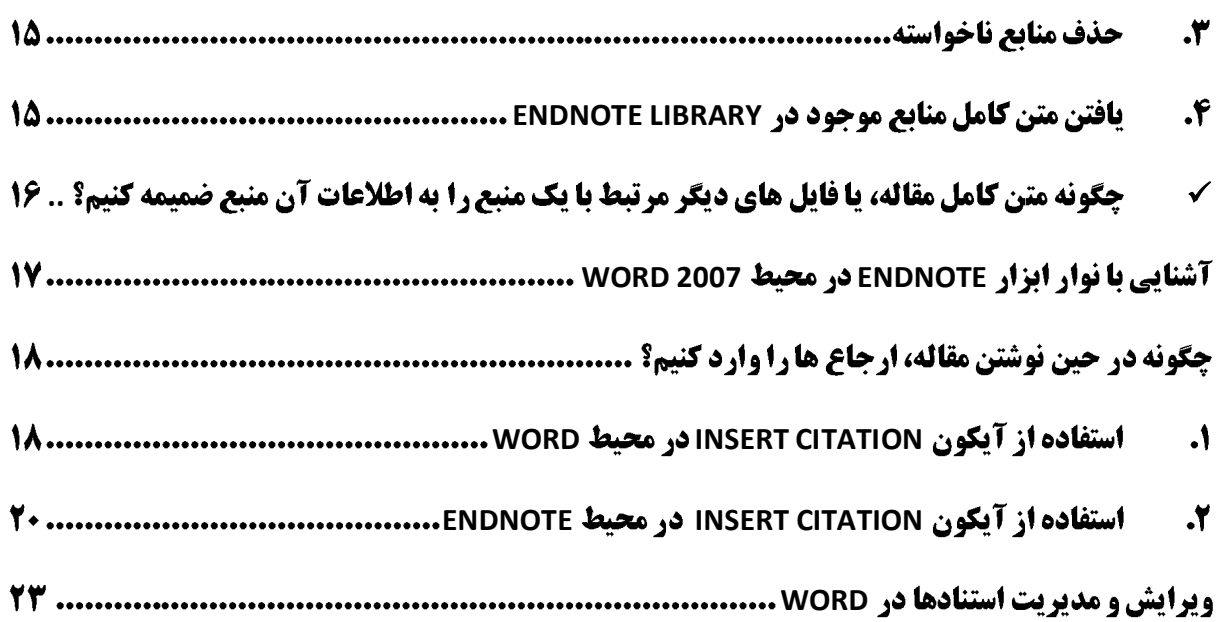

# <span id="page-3-0"></span>**EndNote X5**

نرم افزار EndNote X5 يکي از بهترين و جامع ترين نرم افزارهاي مديريت منابع، اطلاعات و استنادها در روند پژوهش است که امروزه به طور گسترده توسط پژوهشگران استفاده می شود. نرم افزار Endnote محصول شرکت Thomson Reuters است که براي سازماندهي و مديريت اطلاعات طراحي شده است. اين نرم افزار همچنين يک ابزار جستجوي پيوسته است که با استفاده از آن مي توان پايگاه هاي کتابشناختي پيوسته را جستجو و منابع را مستقيما به کتابخانه آن وارد نمود. با استفاده از اين ابزار مي توان کتابخانه شخصي ساخته و نتايج جستجوها را براي هميشه ذخيره کرد. ابزارهايي چون 5X EndNote کمک چشمگيري در زمينه مديريت منابع، استنادها، نوشتن مقالات علمي و نشر مقاله بر اساس استانداردهاي مختلف ناشرين بين المللي مي کند. اين نرم افزار مي تواند با ارائه بيش از ٢٣٠٠ استاندارد نشر مقاله و انواع قالب هاى پذيرفته شده بين المللي استناد نويسى، هم براى پژوهشگران و هم اعضاى تحريريه مجلات علمي براى پذيرش مقالات کمک شاياني باشد. با کمک اين نرم افزار مي توانيد:

- استنادهاى مقالات خود را در قالبي دلخواه و يکسان مرتب کنيد.
	- در ميان منابع پژوهشي خود به راحتي به جستجو بپردازيد.
- تصاوير، جداول، نمودارها، و متن مقالات مورد نياز خود را ذخيره نماييد.
- هم زمان با نوشتن مقاله، استنادها را با هر شيوه دلخواه به متن اضافه کنيد.

# روش نصب نرم افزار

پيش از اين که کار با نرم افزار را شروع نماييد لازم است آن را بر روى کامپيوتر خود نصب کنيد. ابتدا به آدرس اينترنتي http://med.sums.ac.ir/library/index.html مراجِعه نماييد. از منوی سمت راست "راهنمای نگارش فهرست منابع" ,ا انتخاب کنيد.

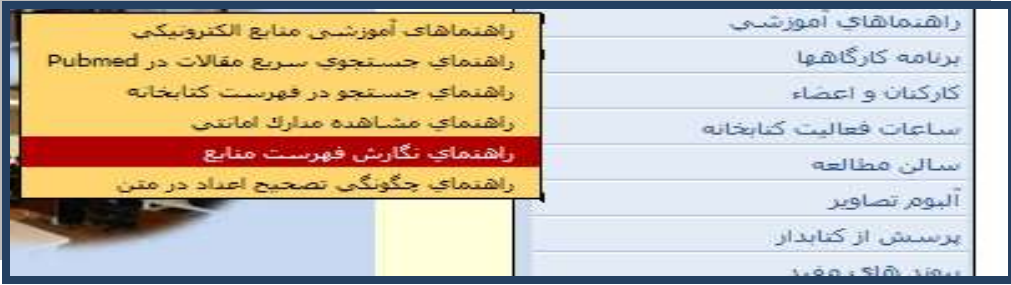

در اين صفحه لينک EndNote X5 قرار داده شده است.

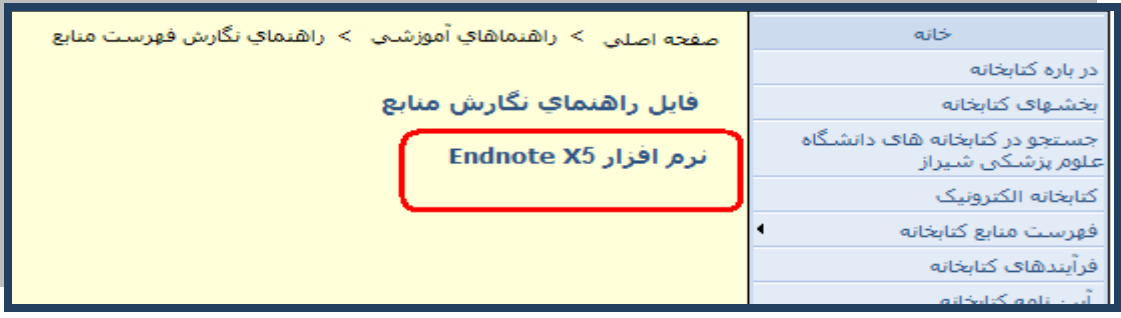

**دانشگاه علوم پسشکي شيراز** 1

با کليک بر روي اين لينک فايل موجود را بر روي کامپيوتر خود ذخيره نماييد.

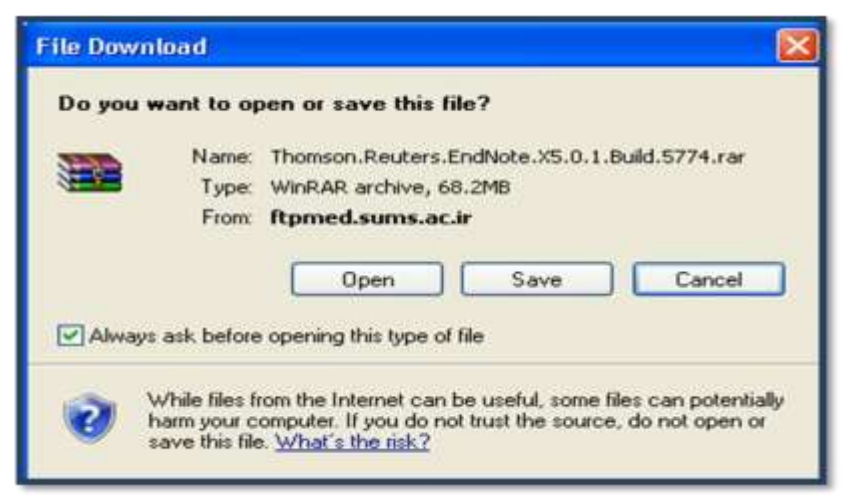

پس از ذخيره نمودن فايل مورد نظر، با کليک بر روي آن گزينه EndNote X5 را اجرا نماييد و password موجود در قسمت password for installer را وارد نماييد.

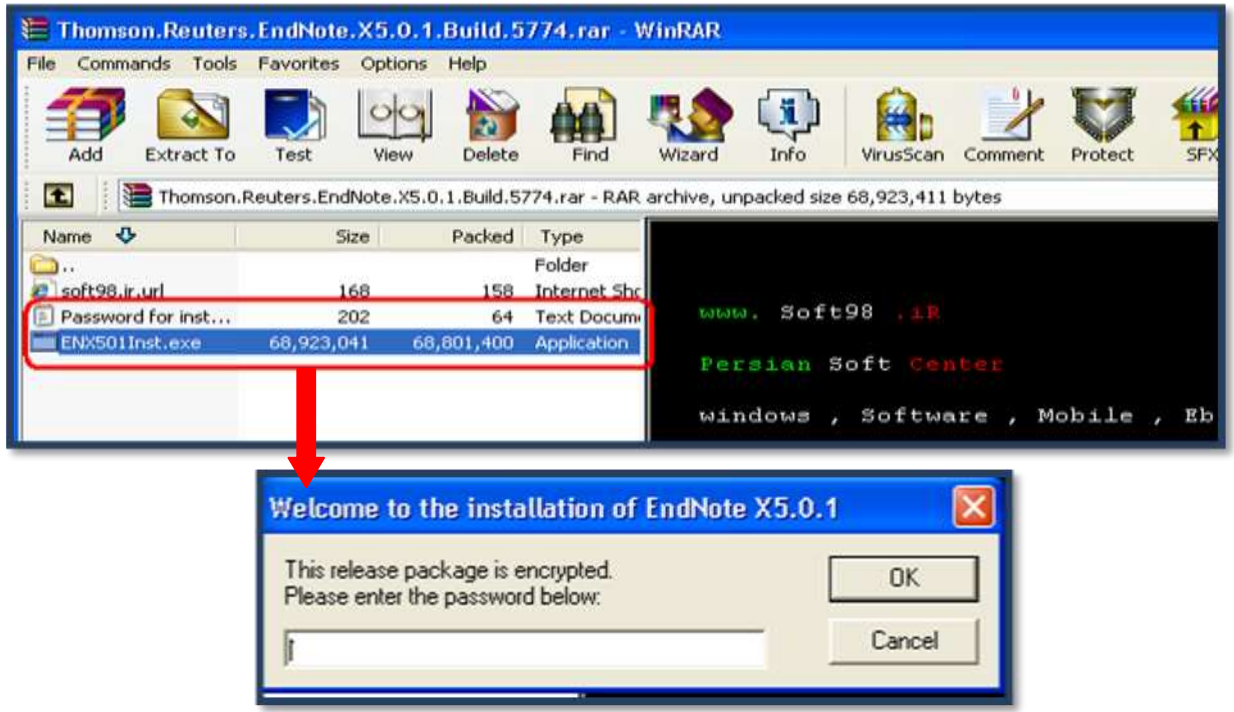

مراحل نصب را به ترتيب انجام دهيد. EndNote X5 به طور كامل نصب مي شود و نوار ابزار آن به صورت خود به خود در نرم افزار Word اضافه مي گردد.

# چگونه یک کتابخانه شخصی بسازیم؟

کتابخانه شخصي EndNote Library مانند يک فايل تعداد زيادي از منابع و ماخذ را ذخيره مي نمايد. براي ساختن يک كتابخانه شخصي مراحل زير را انجام دهيد.

- ١. از منوى Start گزينه Endnote program را اجرا نماييد.
- ۲. در پنجره ظاهر شده، از منوی File گزينه New را انتخاب کنيد.

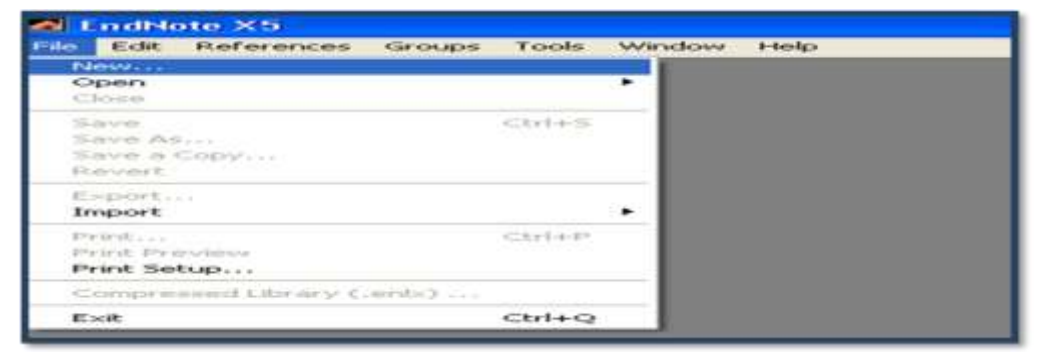

- .3 دس پٌدشُ خذيذ، دس قؼوت in Save هکاى هَسد ًظش تشاي رخيشُ کشدى فايلتاى سا اًتخاب کٌيذ؛ دس قؼوت File Name عنواني براي کتابخانه شخصي خود برگزينيد.
	- .4 سٍي کليذ Save کليک ًواييذ.

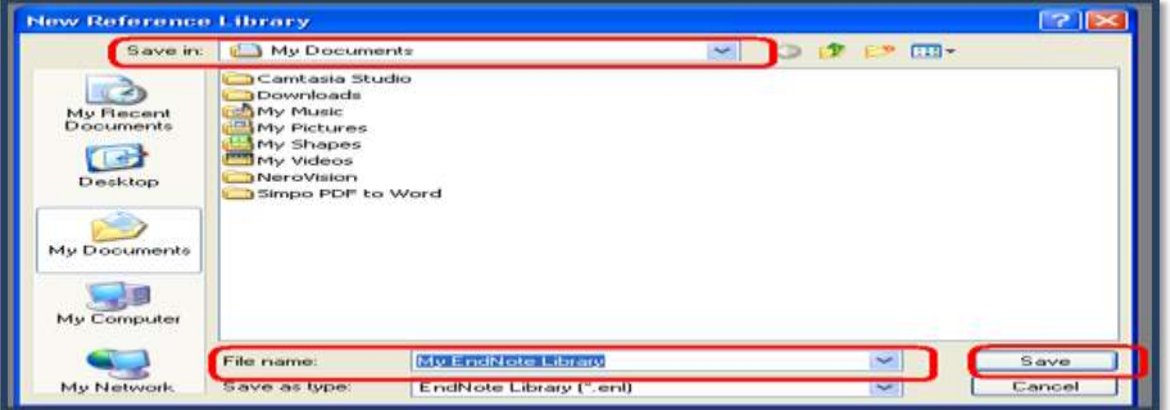

**نکته:** کتابخانه شخصي شما، در کنار خود پوشه اي با همان نام و با پسوند "Data" دارد. پوشه Data محل ذخيره کليه فايل هايي است که به منابع موجود در کتابخانه ضميمه (attach) نموده ايد. لذا براي دسترسي به فايل هاي ضميمه، لازم است هنگام جابجا نمودن کتابخانه شخصي پوشه Data ,ا نيز همراه آن جابجا نماييد.

# **ورود اطلاعات به نرم افزار**

#### **۱.ورود اطلاعات به صورت دستی**

بعد از اين که کتابخانه شخصي خود را ساختيد، نوبت به ورود اطلاعات منابع مي رسد. براي اين کار مي توانيد اطلاعات را به صورت دستي وارد نماييد. توصيه مي شود تنها در صورتي يک رکورد را دستي وارد نماييد که نتوانيد اطلاعات آن را از اينترنت به کتابخانه شخصي وارد نماييد. براي ورود اطلاعات يک رکورد به صورت دستي:

**دانشگاه علوم پسشکي شيراز** 3

- اص هٌَي Reference گضيٌِ Reference New سا اًتخاب ًواييذ يا دس ًَاس اتضاس تاالي صفحِ گضيٌِ ا انتخاب کنيد.<br>التخاب کنيد.
- توم از باز شدن فرم ورود اطلاعات، ابتدا در قسمت Reference Type نوع ماخذ (براي مثال ,book journal article و…) را انتخاب نماييد. اطلاعات درخواستي فرم، مطابق با نوع ماخذ انتخابي تغيير مي کند.
	- در هر قسمت از فرم، با کليک بر روي هر خانه اطلاعات را تايپ نماييد.

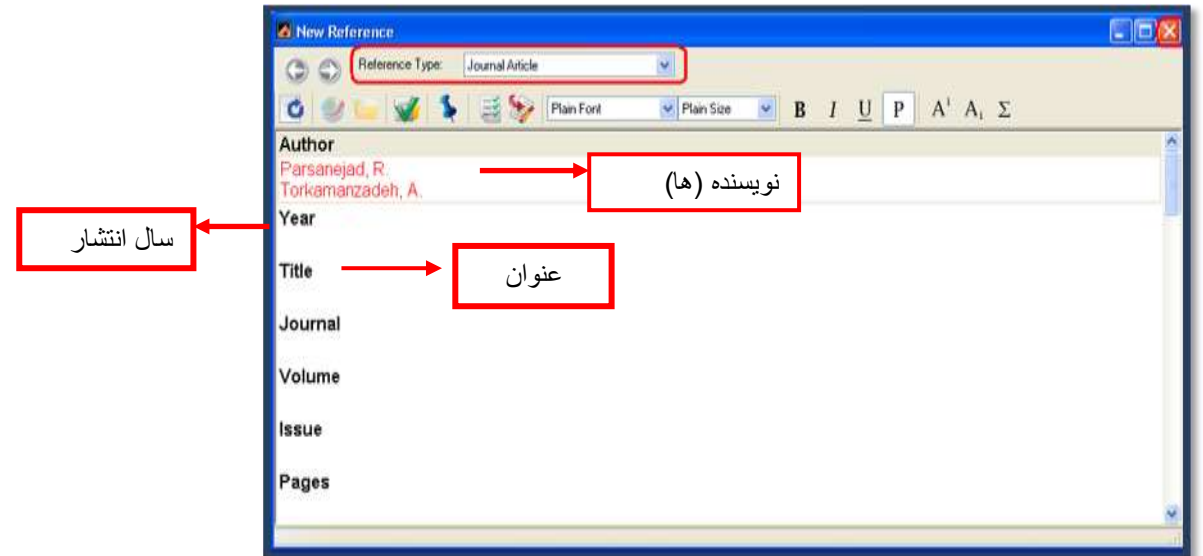

• با انتخاب منوي File گزينه Close reference و يا با بستن پنجره فرم، از شما سوال مي شود که تغييرات ذخيره شود، گزينه YeS را انتخاب نماييد. اين ماخذ در کتابخانه شما ذخيره مي شود.

**وکات مهم:**

 دس فيلذ Author اتتذا ًام خاًَادگي هَلف، ػپغ يک کاها ٍ يک فاصلِ ٍ تؼذ اص آى ًام کَچک )يا هخفف آى به همراه يک نقطه) ويک فاصله و سپس نام مياني (يا مخفف آن به همراه يک نقطه) را بگذاريد. ✔ در صورتي که چند مولف با يکديگر سهيم اند، هر مولف را در يک خط بنويسيد. دس فيلذ "Date "تٌْا هاُ ٍ سٍص سا تٌَيؼيذ. ػال سا خذاگاًِ دس فيلذ year ٍاسد ًواييذ. ∕ در هيچکدام از فيلدها سطر خالي وارد ننماييد.

#### 2.جستجو در پایگاه اطلاعاتی/ ذخیره/ انتقال به کتابخانه شخصی

ابتدا جستجوی خود را در پايگاه اطلاعاتي مورد نظرتان انجام دهيد. سپس نتايج دلخواه را به صورت يک فايل قابل خواندن توسط نرم افزار EndNote ذخيره نماييد. در پايان اين اطلاعات را به كتابخانه شخصي خود انتقال دهيد. براي انتقال داده ها بِه EndNote نياز به يک فيلتر مناسب مي باشد که در هنگام انتقال داده بايد اين فيلتر براي نرم افزار انتخاب شود.

#### <span id="page-7-0"></span>**مثال: انتقال نتایج جستجو از پایگاه PubMed**

- ٍاسد ػايت PubMed ؿَيذ.
- **•** حستجوى خود را انجام دهيد.
- منابع مورد نظر خود را از نتايج جستجو انتخاب نماييد.

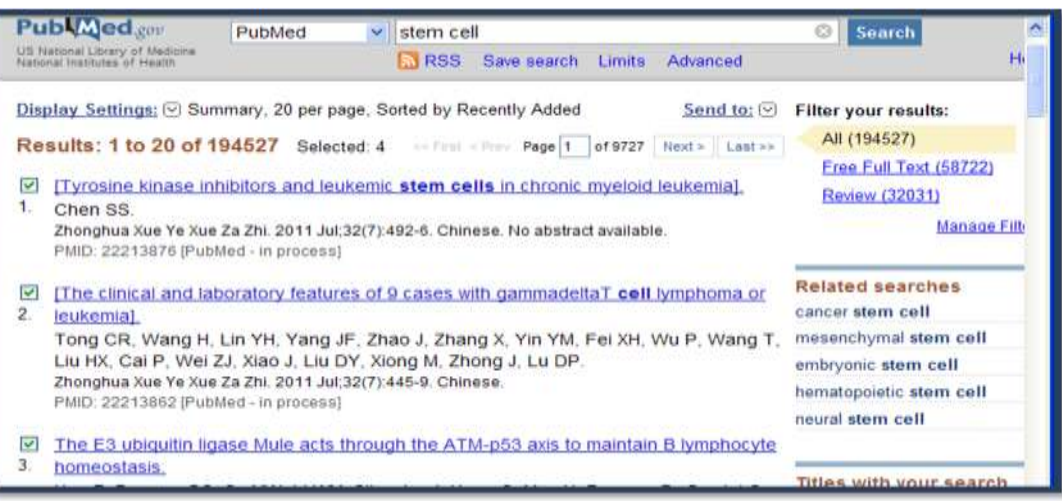

• در بالاي صفحه جستجو، گزينه Send to را کليک نماييد. از قسمت Choose destination گزينه File را

انتخاب نماييد. فرمت فايل خروجي را MEDLINE انتخاب و گزينه Creat File را کليک کنيد.

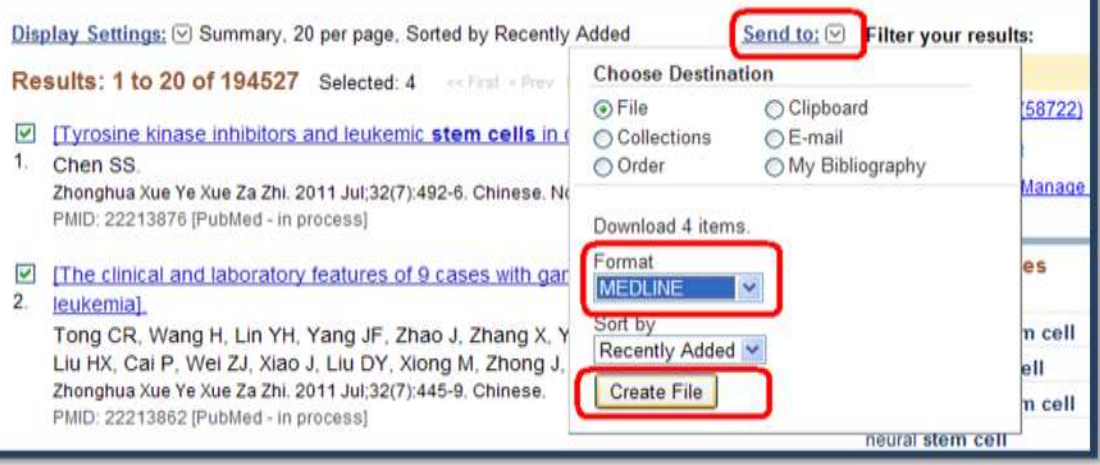

● گزينه Save را از پنجره مورد نظر انتخاب نماييد و فايل را ذخيره كنيد.

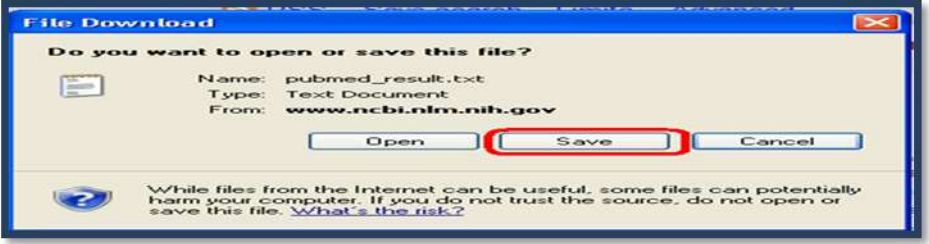

● اکنون نوبت به انتقال داده ها به EndNote فرا رسيده است. براي اين کار:

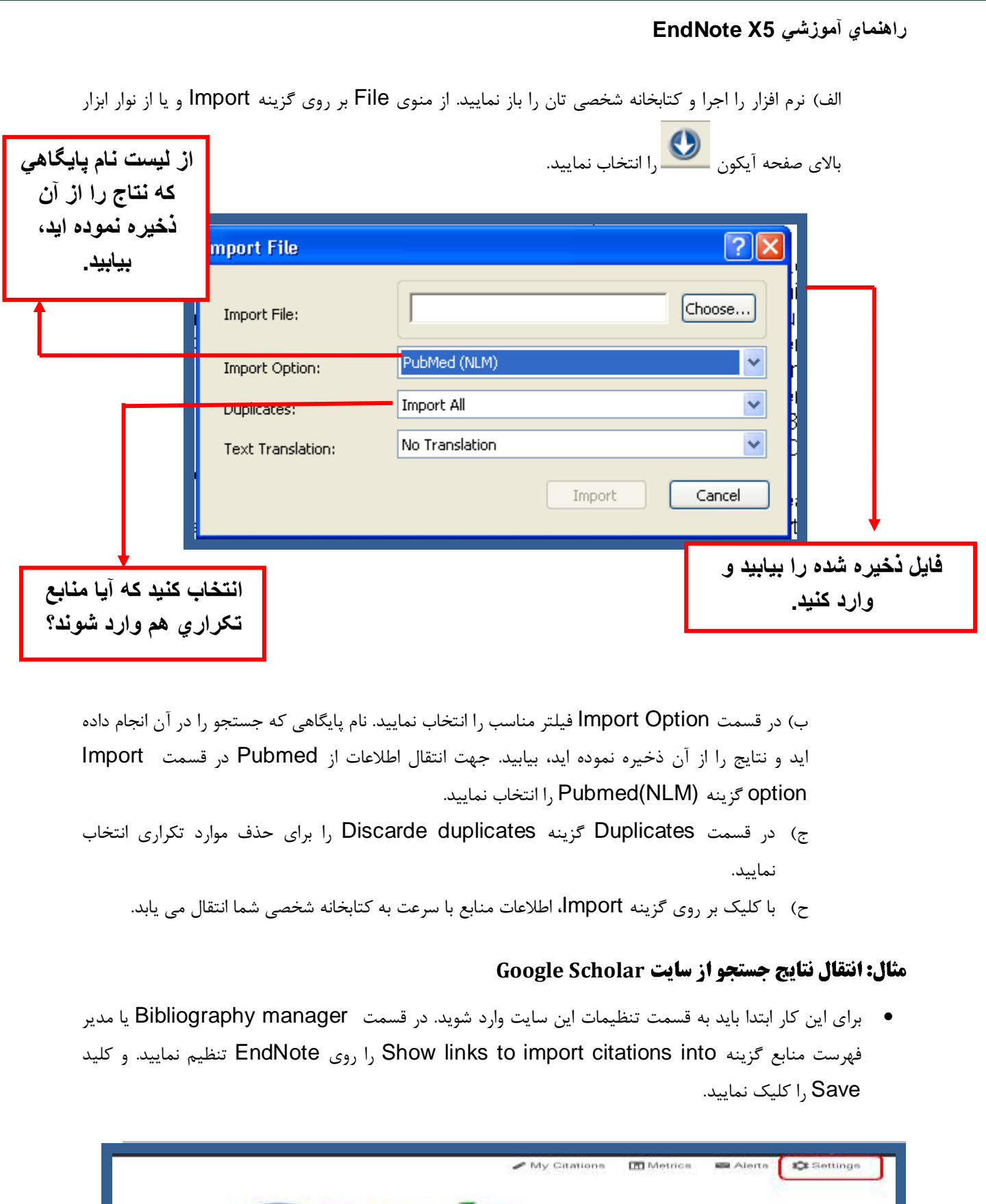

<span id="page-8-0"></span>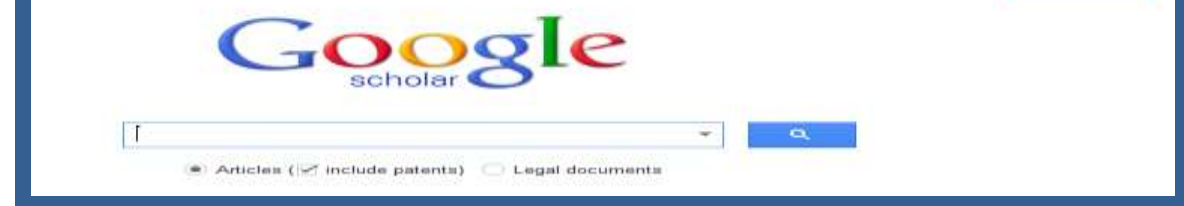

**دانشگاه علوم پسشکي شيراز** 6

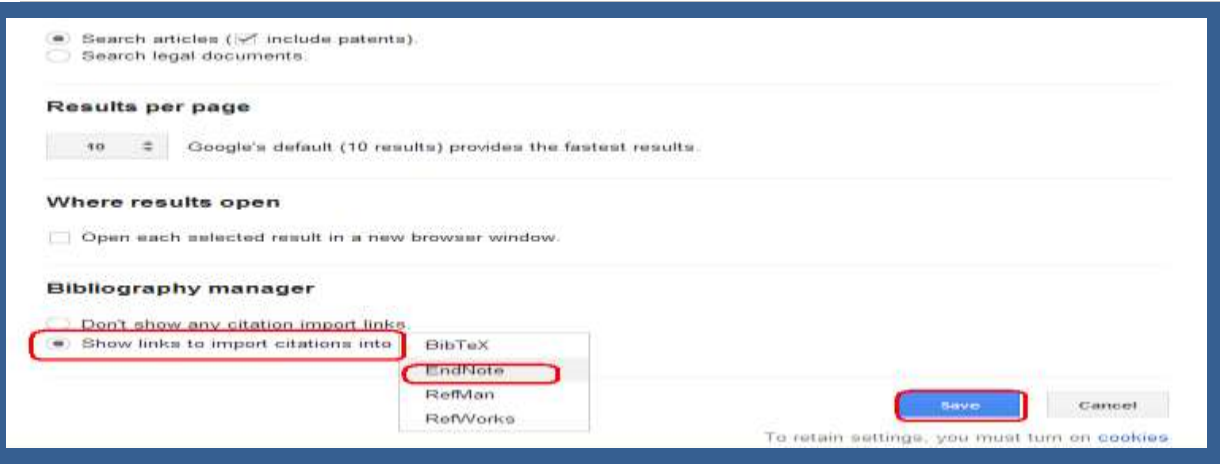

مراحل انتقال اطلاعات مانند انتقال از Pubmed است، فقط در قسمت Import option از گزینه Refer/BibIX استفاده نماييد.

**وکت**:**ٍ**

اگر نام پايگاهي که نتايج را از آن ذخيره مي نماييد در ليست Import Option موجود نبود، مي توانيد  $\checkmark$ از فيلتر (Reference Manager (RIS) و يا EndNote Import جهت انتقال اطلاعات به Endnote اػتفادُ ًواييذ.

#### 3.جستجو در پایگاه اطلاعاتی از طریق نرم افزار/ انتقال به کتابخانه شخصی

به کمک اين شيوه مي توانيد به سادگي و بدون نياز به مرورگر اينترنتي به جستجو در ميان پايگاه هاى اطلاعاتي بپردازيد. بديهي است که در هنگام استفاده از اين شيوه بايد به اينترنت متصل باشيد. براي استفاده از اين روش ابتدا کتابخانه شخصي تان در نرم افزار EndNote را باز کنيد. در منوي سمت چپ صفحه گزينه Online Search قرار دارد. تعدادي از پايگاه هاي اطلاعاتي که استفاده بيشتري دارند نظير PubMed و ISI در اين قسمت قرار دارد. در صورتي که قصد انجام جستجو در پايگاه ديگري را داريد، گزينه more را انتخاب نماييد. فهرستي از پايگاه ها در پنجره اي نمايش داده مي شود. پايگاه اطلاعاتي مورد نظر خود را انتخاب کنيد بر روي کليد Choose کليک نماييد.

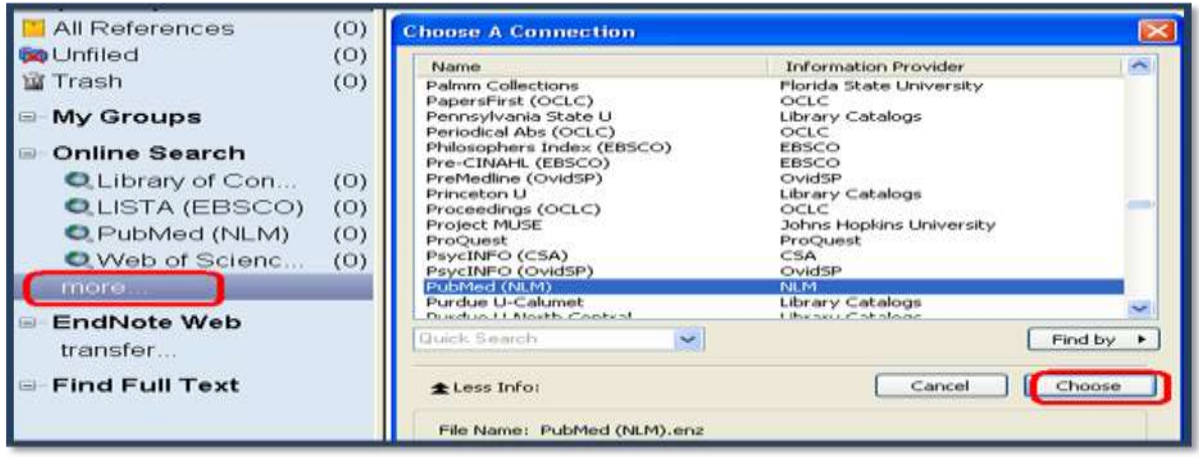

**دانشگاه علوم پسشکي شيراز** 7

يکي از پايگاه ها را انتخاب نماييد. زبانه جستجو در پنجره پايين صفحه نمايش داده مي شود و EndNote براي جستجو آماده است. گام بعدى وارد کردن کليد واژه (هاي) جستجو براي پيدا کردن منابع مورد نياز است.

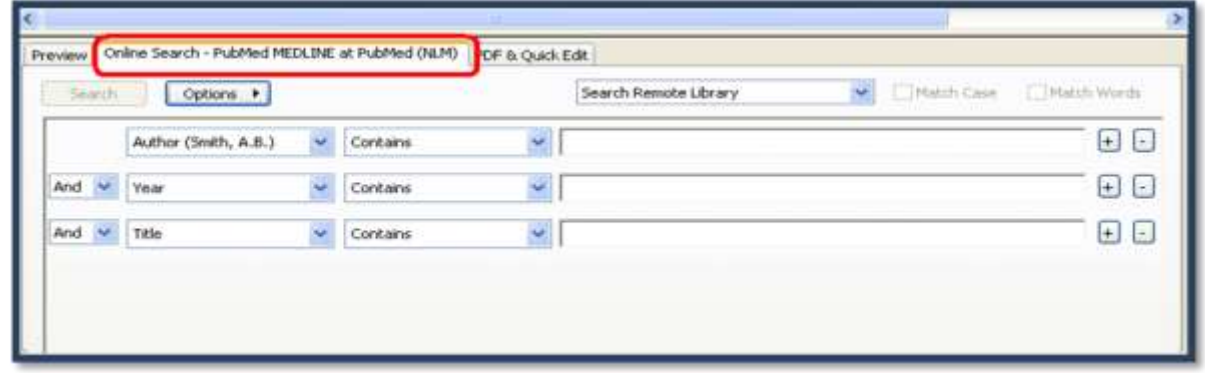

بعد از جستجوی کليد واژه مورد نظر، پنجره بازيابي نتايج جستجو باز مي شود که تعداد منابعي که بازيابي شده را نشان مي دهد. مي توانيد تعداد نتايج جستجو را براي انتقال به EndNote تعيين و کليد OK را کليک نماييد تا منابع به EndNote منتقل شود.

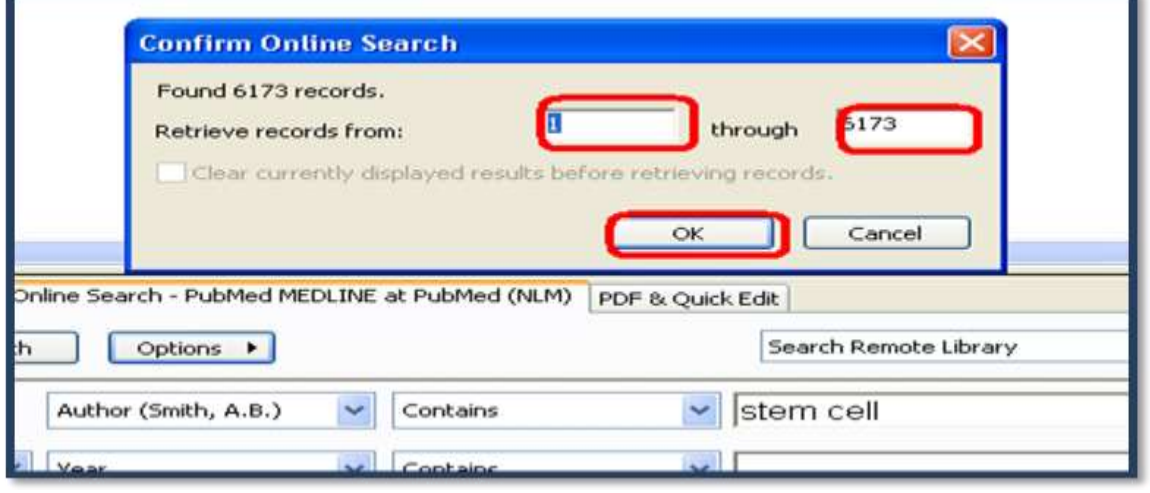

منابع در کتابخانه شما دانلود و هم در All References و هم در گروه موقت اتصال پايگاه Pubmed ظاهر مي شوند. وقتي شما کتابخانه را مي بنديد تعداد منابع موجود در گروه موقت Pubmed به صفر بر مي گردد.

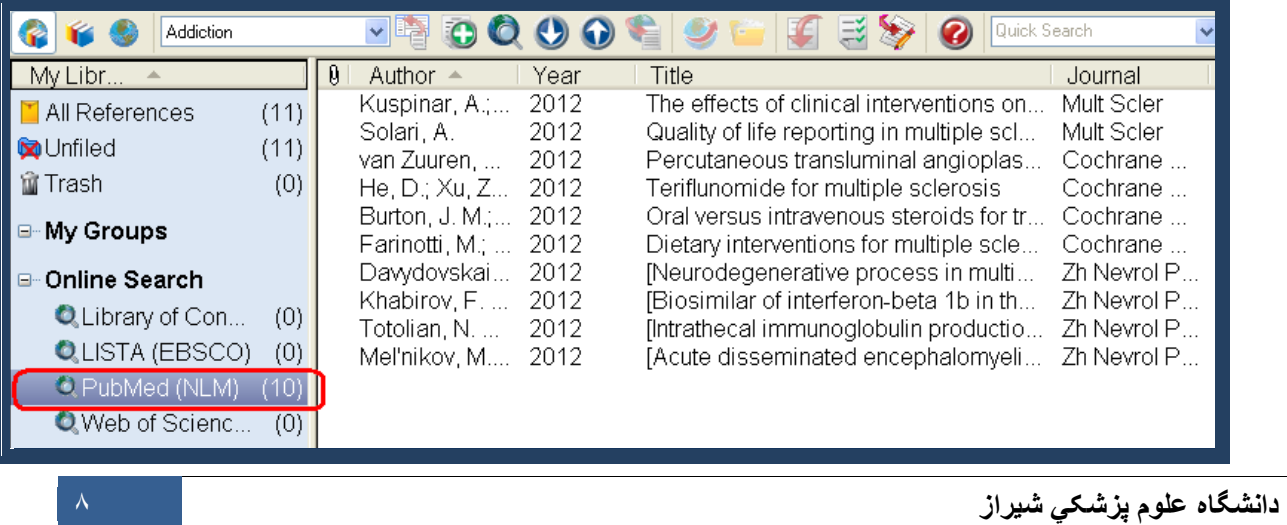

#### <span id="page-11-0"></span>**4.انتقال مستقیم (Direct export) نتایج جستجو از پایگاه های اطلاعاتی به کتابخانه شخصی**

بسياري از پايگاه هاي اطلاعاتي مقالات (مانند ... ,ISI, Scopus, Elsevier, Springer) توانايي انتقال مستقيم نتايج جستجو ,ا به كتابخانه شخصي فراهم مي نمايند.

#### <span id="page-11-1"></span>**Web of science (ISI)**

• ابتدا جستجوي خود را در اين پايگاه هاي اطلاعاتي انجام مي دهيم، در بالاي صفحه جستجو گزينه EndNote قرار دارد. بر روی آن کليک نماييد.

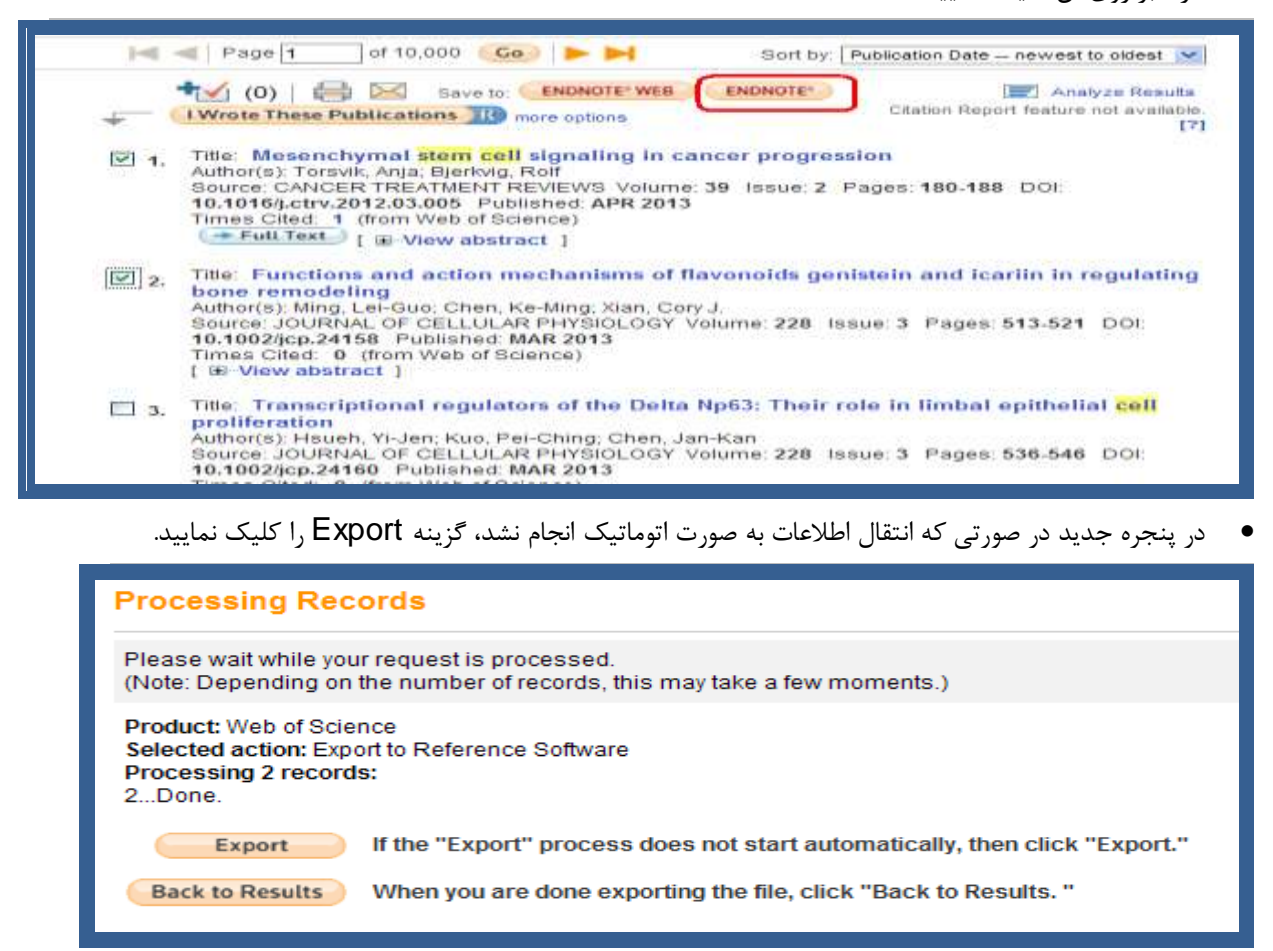

• منابعي که انتخاب نموده ايد به صورت مستقيم به کتابخانه شخصي شما در EndNote منتقل مي شود. توجه داشته باشيد که کتابخانه شخصي شما در اين حالت بايد باز باشد، رفرنس هاي انتخاب شده به زير گروه Imported reference وارد مي شود.

#### <span id="page-11-2"></span>**مثال: انتقال نتایج جستجو از سایت Scopus**

• ابتدا جستجوى خود را در اين پايگاه هاي اطلاعاتي انجام مي دهيم، در بالاي صفحه جستجو گزينه Export قرار دارد. بر روي آن کليک نماييد.

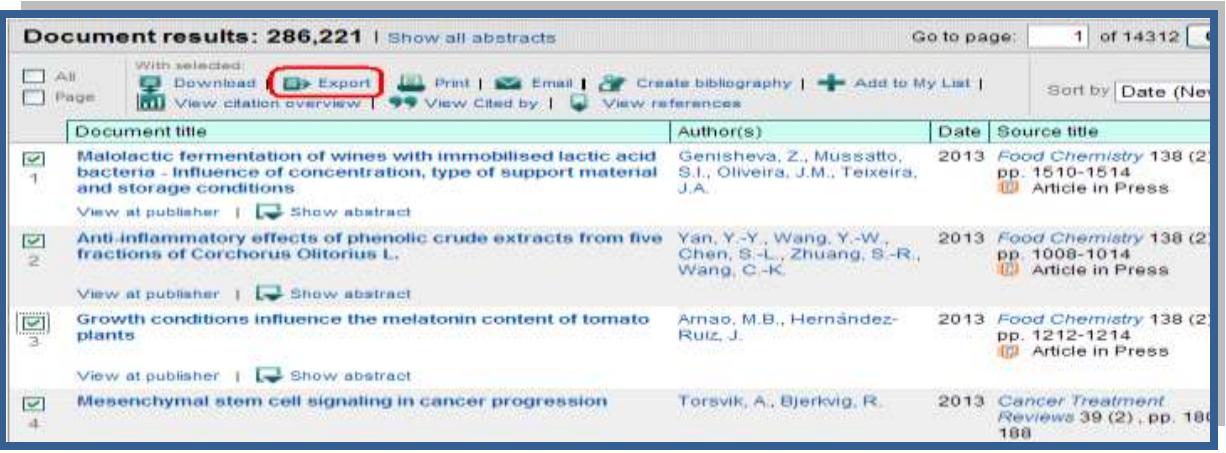

• در اين صفحه بعد از انتخاب گزينه Export، در قسمت Export format گزينه RIS format را انتخاب نماييد. کليد Export را کليک نماييد. در ادامه مي توانيد موارد انتخاب شده را ذخيره نماييد و مانند مراحل گفته شده در بخش Pubmed آنرا از طريق Import به كتابخانه شخصي خود منتقل نماييد، و يا با زدن كليد Open به جاي Save آنها را به صورت مستقيم به EndNote منتقل نماييد.

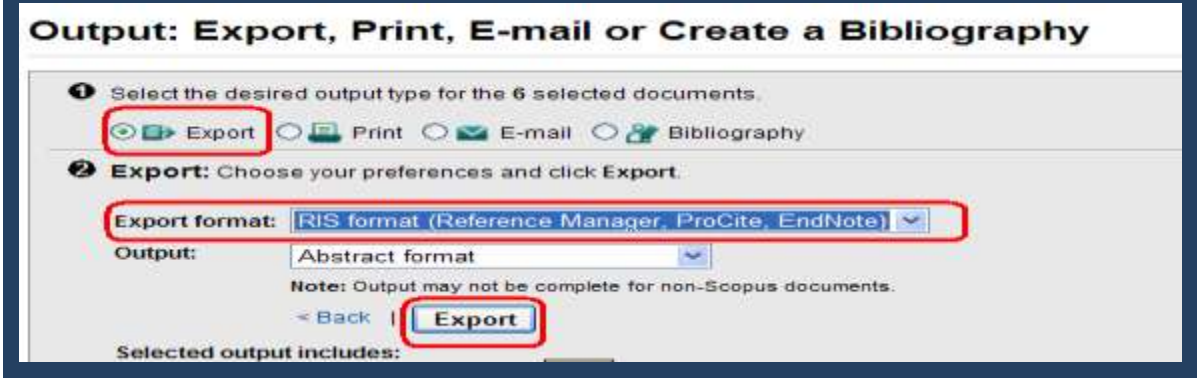

#### <span id="page-12-0"></span>**مثال: انتقال نتایج جستجو از سایت ScienceDirect**

• ابتدا جستجوى خود را در اين پايگاه هاى اطلاعاتي انجام مي دهيم، در بالاى صفحه جستجو گزينه Export citation قرار دارد. بر روى آن کليک نماييد.

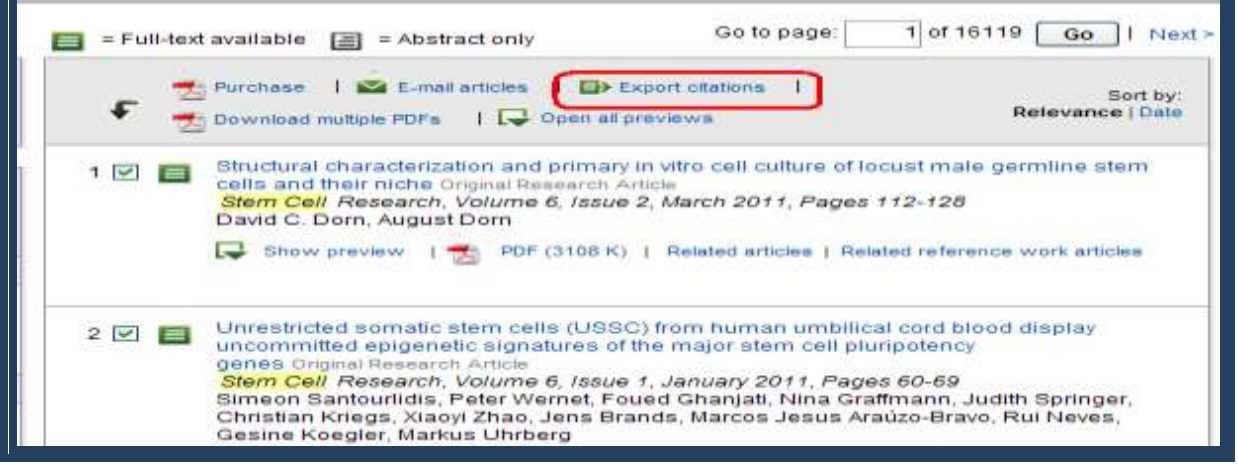

• کار را مانند روشي که در Scopus انجام شد، ادامه دهيد تا موارد انتخاب شده به Endnote منتقل شود.

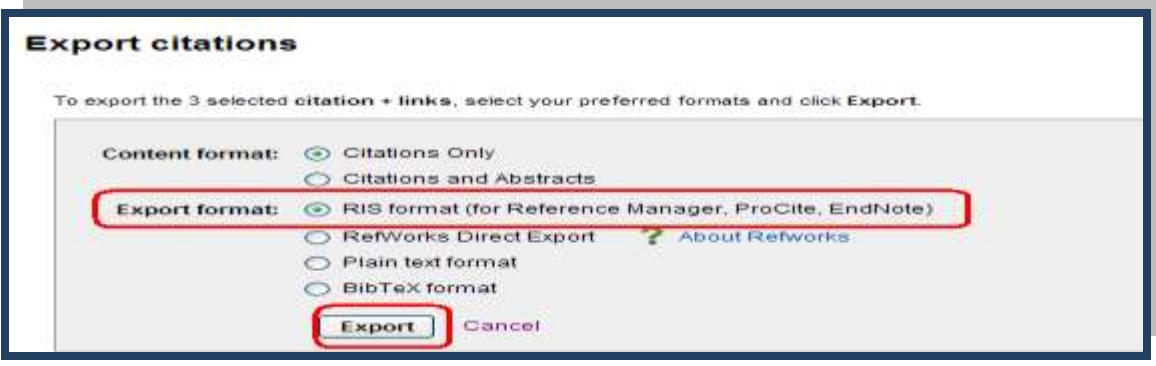

#### <span id="page-13-0"></span>**4.انتقال یک فایل PDF و یامجموعه ای از فایلهای PDF در قالب یک فولدر برای ساختن یک رکورد جدید**

ين قابليت به شما اجازه مي دهد يک فايل و يا مجموعه اي از فايلهاي PDF را، با استفاده از **DOI** موجود در هر فايل PDF، به کتابخانه شخصي خود در Endnote منتقل نماييد. سيستم، اطلاعات DOI را با داده هاي موجود در [\(](http://www.crossref.org/)Crossref (<u>www.crossref.org</u> مطابقت داده و اطلاعات کتابشناختي را از اين سايت دريافت مي کند و يک سکَسد خذيذ دس Endnote ايداد هي کٌذ. **مسلما در زمان اوتقال اطالعات حتما بايذ بٍ ايىتروت متصل باشيذ.** در صورتي که فايل PDF شماره DOI نداشته باشد اطلاعات رفرنس منتقل نمي شود و فقط فايل PDF به يک رکورد متصل مي شود.

#### <span id="page-13-1"></span>**مثال: انتقال یک فایل PDF**

• كتابخانه شخصي خود را باز نماييد. از منوي File گزينه File ـ ـــ Import و يا از نوار ابزار بالاي صفحه آيکون اً انتخاب نماييد. در قسمت Import File فايل PDF مورد نظر خود را که قبلا ذخيره نموده ايد انتخاب  $\sim$ نماييد. در قسمت Import Option فيلتر PDF را انتخاب نماييد.

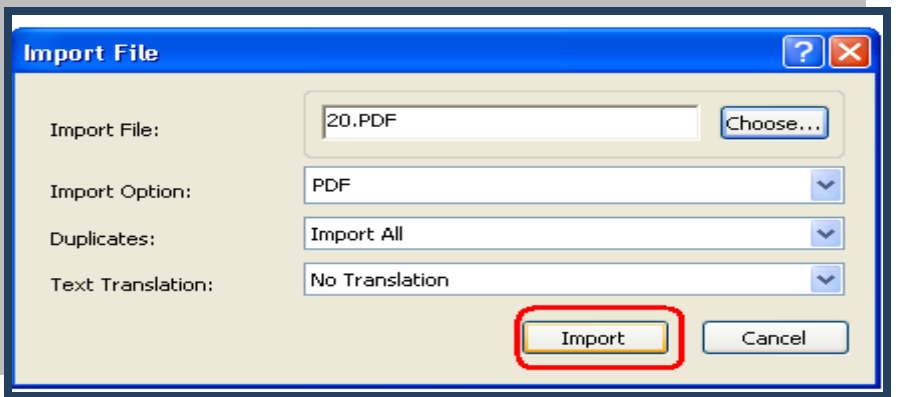

<sup>1</sup> DOI يا همان Digital Object Identifier يک استاندارد بين المللي جهت شناسايي اسناد الکترونيکي است که از دو بخش کد ناشر و کد سند تشکيل شده و به وسيله علامت "/" از يکديگر جدا مي شوند .

1

• گزينه Import را کليک نماييد. در صورتي که فايل شما داراي شماره DOI باشد و به اينترنت متصل باشيد اطلاعات فايل مورد نظر به طور کامل به کتابخانه شما منتقل می شود.

#### <span id="page-14-0"></span>**مثال: انتقال یک فولدر از مجموعه ای از فایل های PDF**

 کتاتخاًِ ؿخصي خَد سا تاص ًواييذ. اص هٌَي File گضيٌِFolder Import سا اًتخاب ًواييذ. دس پٌدشُ Import Folder فولدر مورد نظر خود را که قبلا ذخيره نموده ايد انتخاب نماييد. در قسمت Import Option ا فيلتر PDF را انتخاب و گزينه Import را کليک نماييد. تمام فايلهاي PDF موجود در فولدر مورد نظر به صورت رکوردهای جداگانه به کتابخانه شخصي شما در Endnote منتقل مي شود.

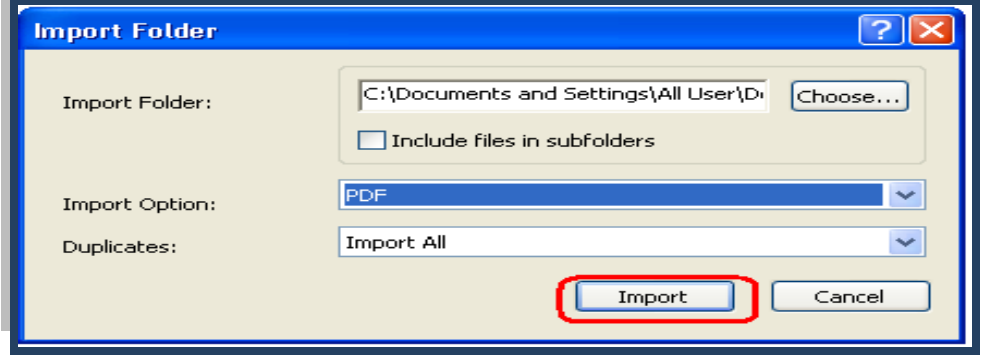

# ينجره كتابخانه

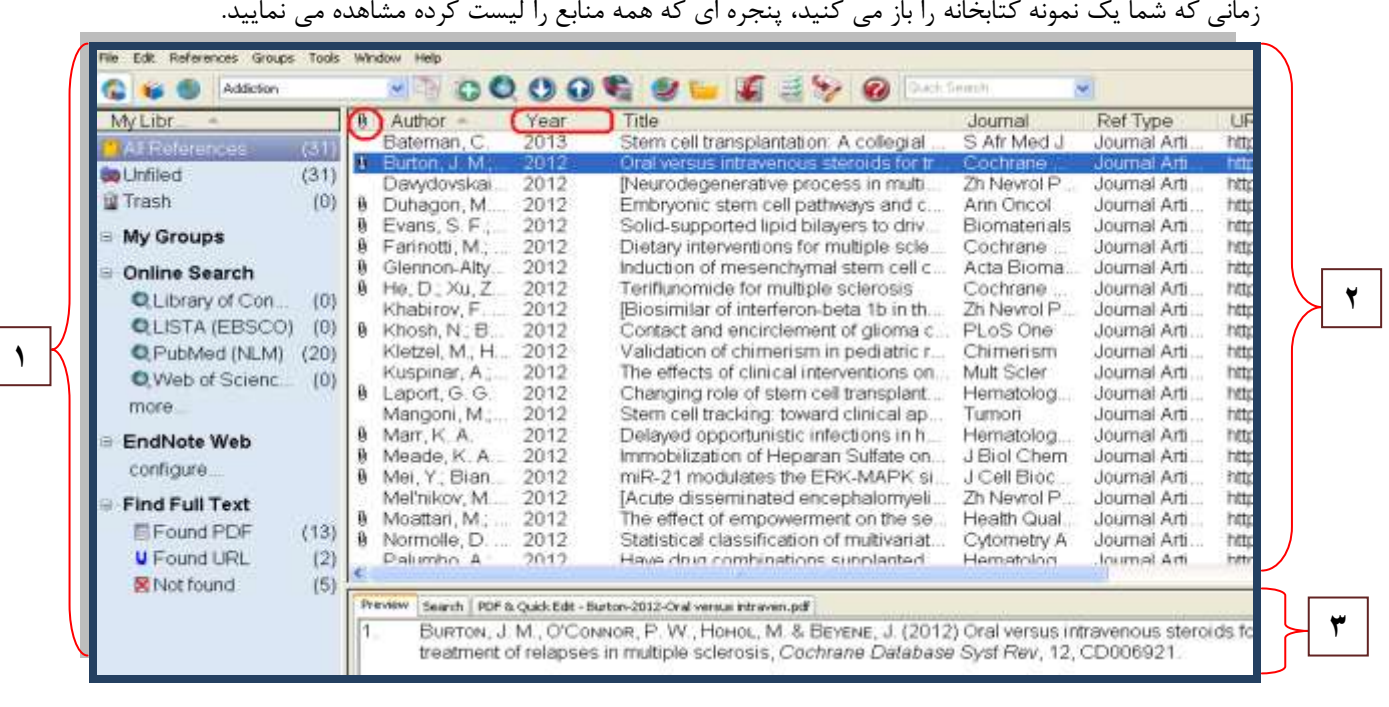

پنجره كتابخانه شامل سه قسمت است.

دانشگاه علوم پزشک*ي* شيراز

- ١. کادر گروه: مجموعه گروه هاى مختلف که شامل گروه هاى منابع براى بازيابى آسان هستند.
- .2 **کادر ليست مىابع:** ليؼت هٌاتؼي کِ ٍاسد EndNote هي ؿَد دس ايي قؼوت ًوايؾ دادُ هي ؿَد. دس ايي قسمت مشخصات منابع مانند نام خانوادگي نويسنده اول، سال، عنوان، نوع منبع، و آيکون اتصال در اولين ستون که نشان دهنده فايل متصل به منبع است، وجود دارد.

**نکته:** شما مي توانيد نظم فيلدهايي که در ليست منابع هستند را تغيير دهيد. براي اين کار روي تب هاي بالاي هر بخش مانند Author, Year و ... کليک نماييد تا تنظيمات آن بخش را به صورت صعودي يا نزولي تغيير دهد.

.3 **کادر زباو:ٍ** اص ػِ قؼوت تـکيل ؿذُ اػت. صتاًِ Preview تشاي ديذى فشهت ًوايؾ هٌاتغ اػت. صتاًِ Search براي جستجو در پايگاه هاي مختلف و زبانه PDF & Quick edit كه به شما اجازه مي دهد متن کامل منبع را در همان بخش ببينيد و در صورت لزوم آن را ويرايش ِ نماييد.

#### <span id="page-15-0"></span>**مديريت اطلاعات وارد شده به EndNote**

- ١. **گروه بندي منابع**: اطلاعات وارد شده به EndNote را مي توان به گروه هاي اختصاصي تقسيم بندي نمود تا در زمان استفاده، بازيابي منابع راحت تر امکان پذير باشد.
	- ابتدا منابع مورد نظر را که مي خواهيد در يک گروه باشند انتخاب نماييد.
- از منوى Group گزينه Add Reference To و سيس Creat Custom Group و انتخاب نماييد و يا بر روى منابع انتخاب شده رايت کليک نموده Add Reference To و سيس Creat Custom Group سا اًتخاب کٌيذ.
- در منوی سمت چپ نام گروه مورد نظر را وارد نموده و Enter نماييد. منابع انتخاب شده در اين گروه قرار مي گيرد.

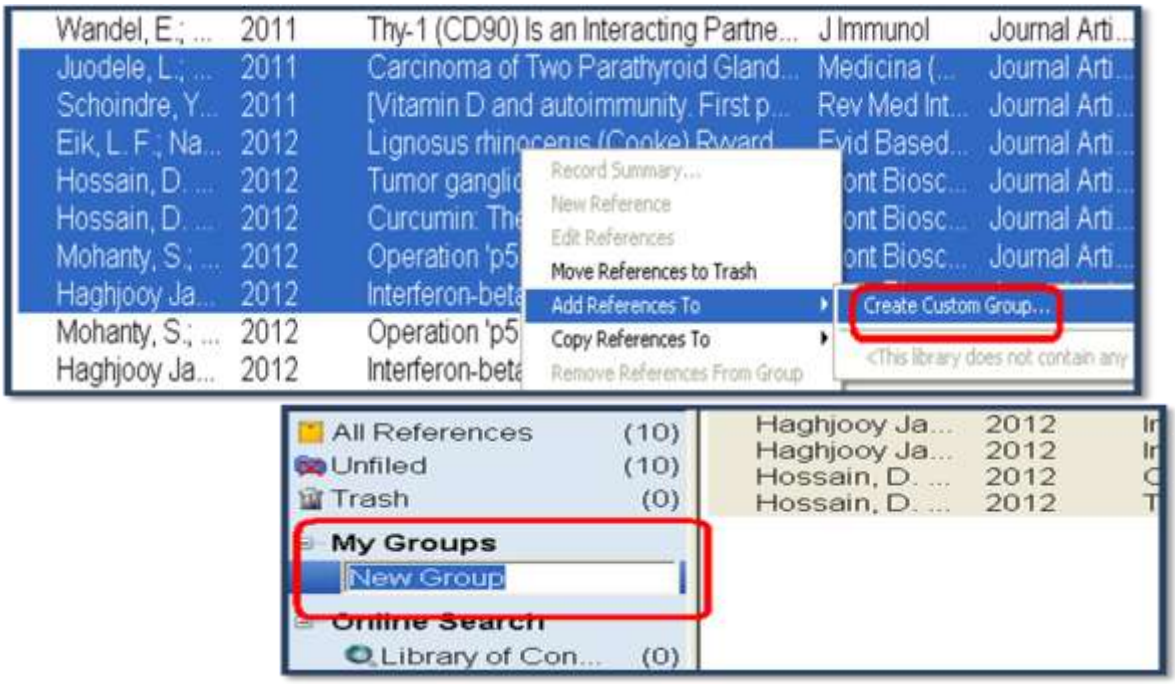

<span id="page-16-0"></span>.2 **Group Smart :** ؿوا هي تَاًيذ group Custom تؼاصيذ، ػپغ ًتايح جستجوى خود را در آن قرار دهيد، اما زمانى که منابع جديد به کتابخانه شخصى شما افزوده شود بايد گروه شخصي خود را به صورت دستي روزآمد نماييد. براي اين کار شما مي توانيد يک گروه هوشمند بسازيد تا به صورت خودکار روزآمد شود. اساس کار گروه هوشمند بر روی استراتژی جستجو است. برای مثال این کتابخانه شخصي تعداد زيادي رفرنس با کليد واژه "Multiple sclerosis" در هر جاي رکورد دارد. ما مي خواهيم گروهي بسازيم که رفرنس هاي مورد نظر را به ما نشان دهد و به صورت خودکار روزآمد شود. براي اين کار بر روی گزينه My Group رايت کليک نماييد و گزينه Creat smart group را انتخاب کنيد.

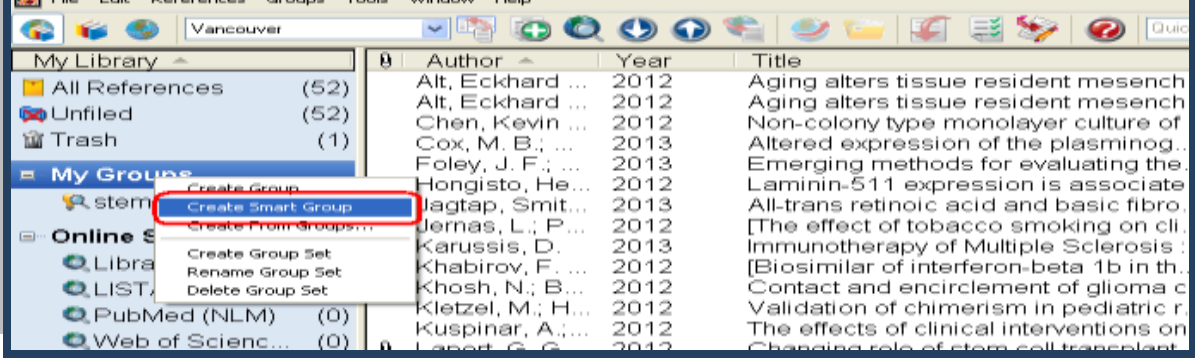

و يا از منوى Group گزينه J, Creat smart group انتخاب نماييد.

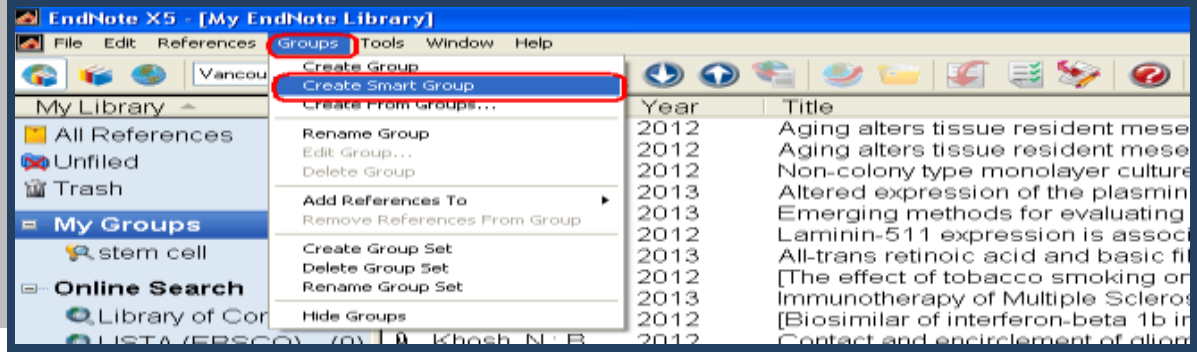

در پنجره Smart group ابتدا يک نام براي گروه خود انتخاب نماييد. سپس استراتژي جستجوي خود را

**Smart Group**  $\sqrt{MS}$ Smart Group Name:  $\overline{\boxplus \Box^{-}}$ v multiple sclerosis Title  $\vee$  Contains  $\boxdot$   $\boxdot$ And  $\vee$  Year  $\vee$  Contains  $\mathbf{v}$  $\sim$  $\boxminus$   $\boxminus$   $\overline{\phantom{a}}$ And  $\vert \mathbf{v} \vert$  Title  $\vee$  Contains Match Case Match Words Create Cancel Options... ▶

تعريف و کليد create را کليک نماييد تا يک گروه هوشمند ساخته شود.

دانشگاه علوم پزشک*ی* شيراز

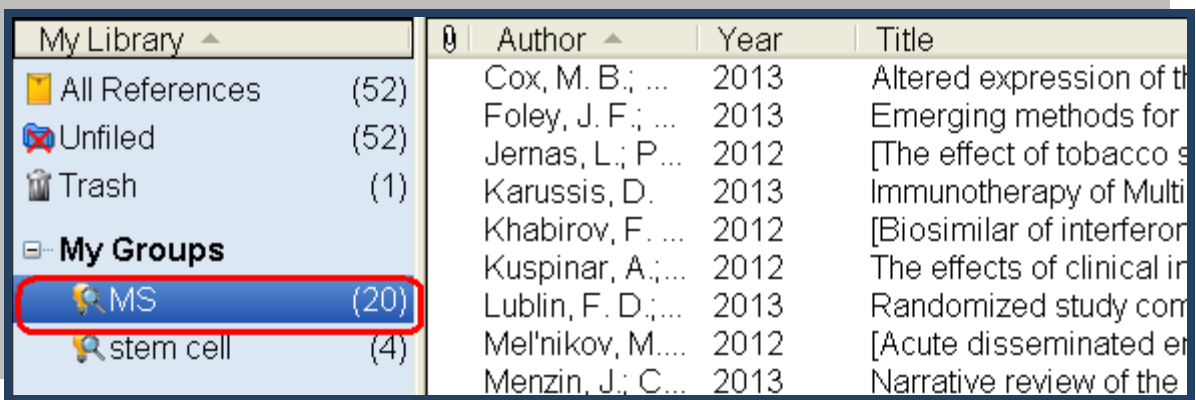

تمام رفرنس ها با کليد واژه انتخاب شده هم اکنون در گروه هوشمند جديد قرار گرفته اند. هر گاه منبع يا منابعي به کتابخانه شخصي افزوده شود گروه هوشمند به صورت خودکار روزآمد مي شود.

.3 **:** تشاي حزف هٌاتغ اتتذا آًْا سا اًتخاب )**با پاييه وگٍ داشته کليذ Ctrl ي کليک مي تًاويذ مىابع را اوتخاب کىيذ**( ًواييذ. ػپغ اص هٌَي References گضيٌِ references Move to trash، و يا با کليک راست و انتخاب گزينه Move references to trash منابع انتخاب شده را از کتابخانه حذف نماييد. منابع حذف شده در گروه Trash قرار مي گيرد و کاملا حذف نمي شود. براي اينکه منابع کاملا حذف شود از منوى References گزينه Empty trash و يا با کليک راست بر روى Trash و انتخاب گزينه Empty trash منابع را به طور كامل حذف نماييد.

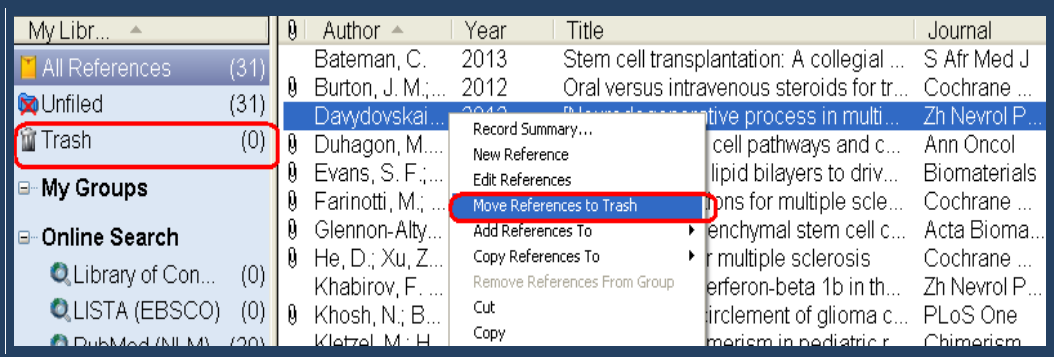

<span id="page-17-0"></span>۴. **يافتن متن كامل منابع موجود در EndNote Library:** ابتدا منابع مورد نظر را انتخاب نماييد. سپس آيکون Find Full Text از نوار ابزار بالای صفحه کليک نماييد و يا روی منابع انتخاب شده رايت کليک و گزينه Find Full Text را انتخاب کنيد. در اينجا EndNote قانون کپي رايت را يادآور مي شود. md کليک کنيد تا جستجوى متن کامل آغاز شود. در سمت چپ صفحه، زير مجموعه گروه Find Full Text، گروه Searching را مشاهده مي کنيد که نشان مي دهد جستجو در حال انجام است. زماني که جستجو به پايان رسيد، براساس نتايج شما ممکن است ترکيبي از سه نوع گروه در زير Find Full Text

مشاهده نماييد.

#### ⊟ Find Full Text **■** Searching...  $(11)$ **IE** Found PDF  $(13)$ **V** Found URL  $(2)$ **X** Not found  $(5)$

اگر متن کامل مقاله در پايگاه هايي که رايگان هستند، در دسترس باشد، فايل PDF مقاله را به منبع متصل مي نمايد. به ياد داشته باشيد الگوريتمي که به اين منظور توسط نرم افزار مورد استفاده قرار مي گيرد شامل همه پايگاه هاى رايگان نمى شود لذا در صورتى که نرم افزار نتواند متن کامل مقاله را بيابد به معنى آن نيست که متن مقاله موجود نمي باشد. شما مي توانيد مطابق معمول متن کامل مقاله خود را با مراجعه به پايگاه داده هاي مختلف دانلود نماييد و به منبع مزبور در كتابخانه شخصي متصل نماييد.

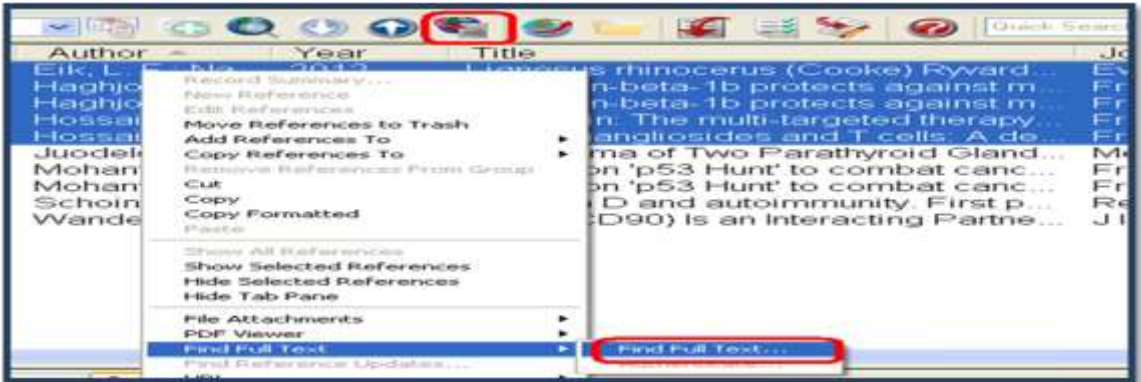

<span id="page-18-0"></span>√ حگونه متن کامل مقاله، یا فایل های دیگر مرتبط با یک منبع را به اطلاعات آن منبع ضمیمه کنیم؟

- کتابخانه شخصي خود را در EndNote باز کنيد.
- ير روى منبع مورد نظر خود دوبار كليک نماييد تا پنجره ويرايش اطلاعات منبع باز شود.
- در قسمت File Attachment رايت کليک کنيد و از منوى ظاهر شده، File Attachment و سپس گزيِنه File I, Attach File اِنتخاب کِنيد.

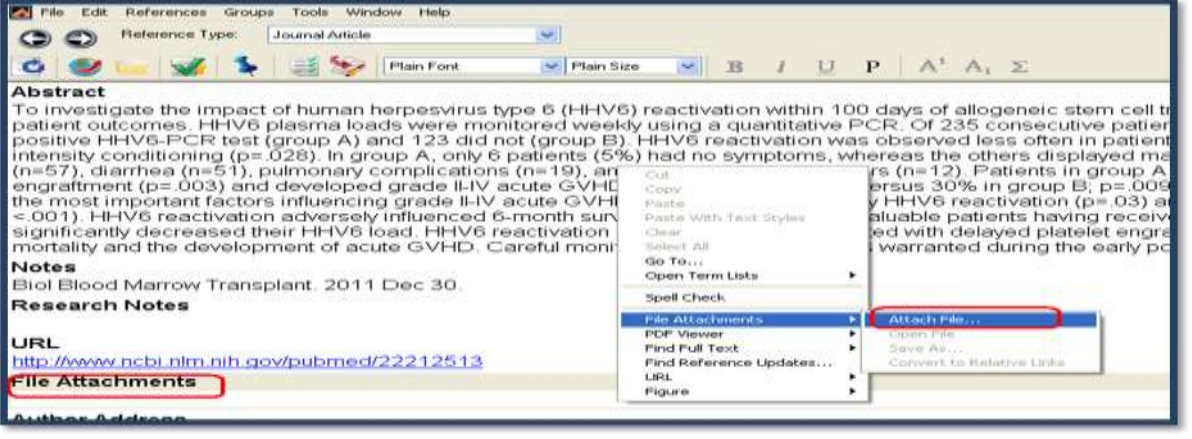

دانشگاه علوم پزشک*ي* شيراز

**راىنواي آهوزشي 5X EndNote**

#### • در پنجره اي که ظاهر مي شود فايل مورد نظر را بيابيد و بر روي کليد Open کليک نماييد. Select a file to link to the reference **? IX** Look in: **B** Desktop  $\sim$  0  $\approx$   $\sim$   $m$ My Documents<br>My Computer<br>My Network Pla Thesis3  $\rightarrow$ sa) ~\$رەپ\$−101390de X5<br>**35)** 401390a0 My Network Places My Recent<br>Documents ACDSee Pro 3 2 AgahiEstekhdamDey90[1] ashpazi Adobe Acrobat 7.0 Professional  $\bigodot$ Cantasia Studio 6 mi citma COWON Media Center - jetAudio complain less Desktop Sidownload manage LBP3010 LBP3018 LBP3050 Online Manuals **CE LEPSO10 LBP30**<br>**CHO** Mozilla Firefox EndNote %20  $\Rightarrow$ Nero StartSmart Til rile\_backend.cgi ai Sums **Tree Download Manager** My Documents Cutter Sanborn T let it fall a tetAudio 7.5.1.2 Plus VX Internet 一旦 My EndNote Library.Data Microsoft Of Ice Visio 2003 DNero 9.4.13.2 My EndNote Library My Computer  $\left| \cdot \right|$  $\mathcal{L}_{\mathcal{A}}$ Open File name: EndNote%20  $\sim$ My Network Files of type: All Files (".")  $\overline{\mathbf{w}}$ Cancel Copy this file to the default file attachment folder and create a relative link.

با بستن پنجره ويرايش منبع، از شما سوال مي شود که "آيا مي خواهيد تغييرات را ذخيره نماييد؟"، با انتخاب گزينه Yes تغييرات ذخيره مي شود.

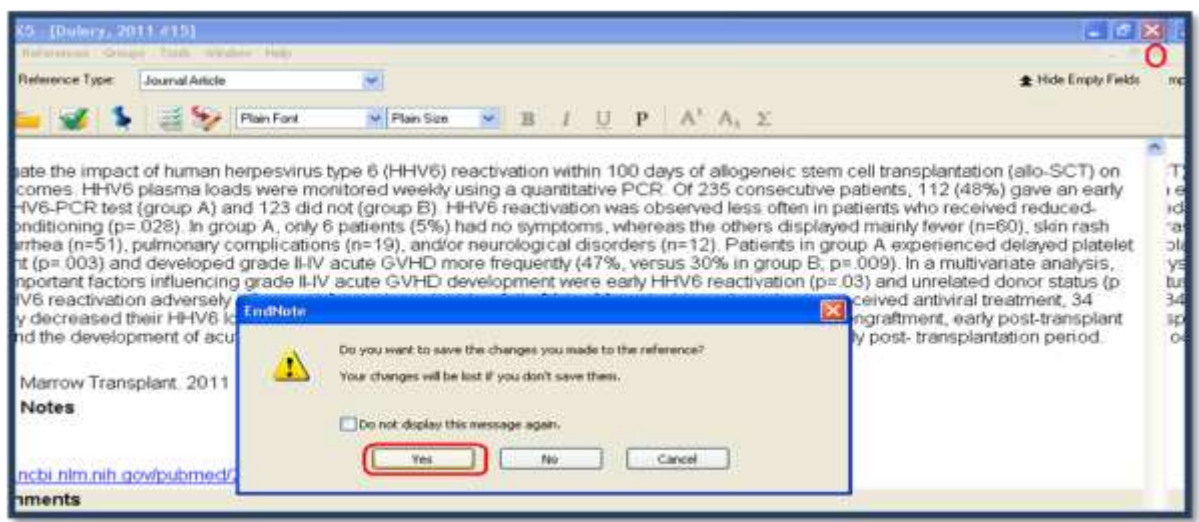

فايل هاي ضميمه شده همراه با فايل اصلي کتابخانه شخصي تان ذخيره مي شود. به اين ترتيب فايل ضميمه شده منابع را هميشه در اختيار داريد. لازم به يادآوري است که محل ذخيره فايل هاي ضميمه پوشه "Data" کتابخانه شخصي شماست، لذا به ياد داشته باشيد براي دسترسي به فايل هاي ضميمه شده هميشه پوشه "Data" را به همراه فايل کتابخانه خود داشته باشيد و در صورت نياز به انتقال کتابخانه شخصي از يک کامپيوتر به کامپيوتر ديگر پوشه "Data" را نيز انتقال دهيد.

#### <span id="page-19-0"></span>**Word 2007 EndNote**

براي مشاهده اين نوار ابزار در نرم افزار Word کافيست اين نرم افزار را بر روي کامپيوتر خود نصب نماييد. زبانه 5X EndNote در کنار بقيه زبانه ها قرار مي گيرد و با کليک بر روي آن نوار ابزار EndNote باز مي شود.

**راىنواي آهوزشي 5X EndNote**

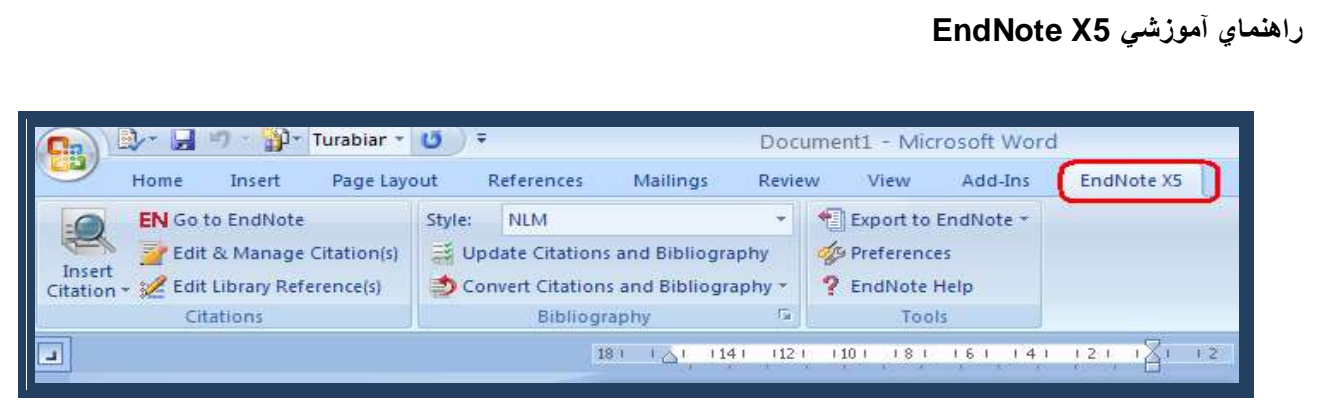

در صورتي که اين زبانه در Word نبود، پنجره Word Option و زبانه ِ Add-Ins را باز نماييد. در پايين صفحه

#### کليذ Go سا تضًيذ.

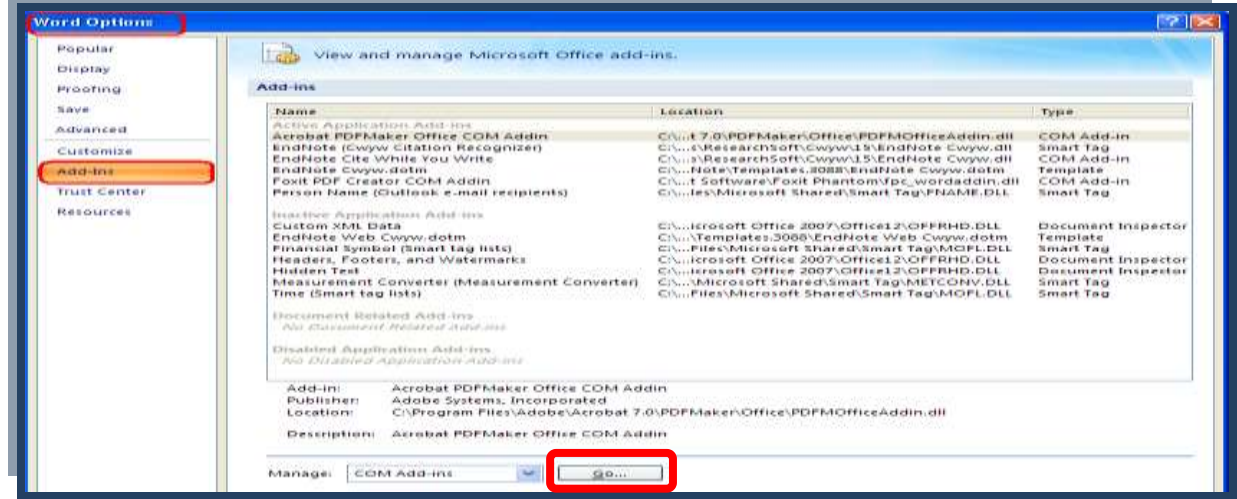

در پنجره COM Add-Ins گزينه EndNote را انتخاب نماييد و كليد OK را بزنيد. به اين ترتيب زبانه EndNote

در صفحه Word افزوده مي شود.

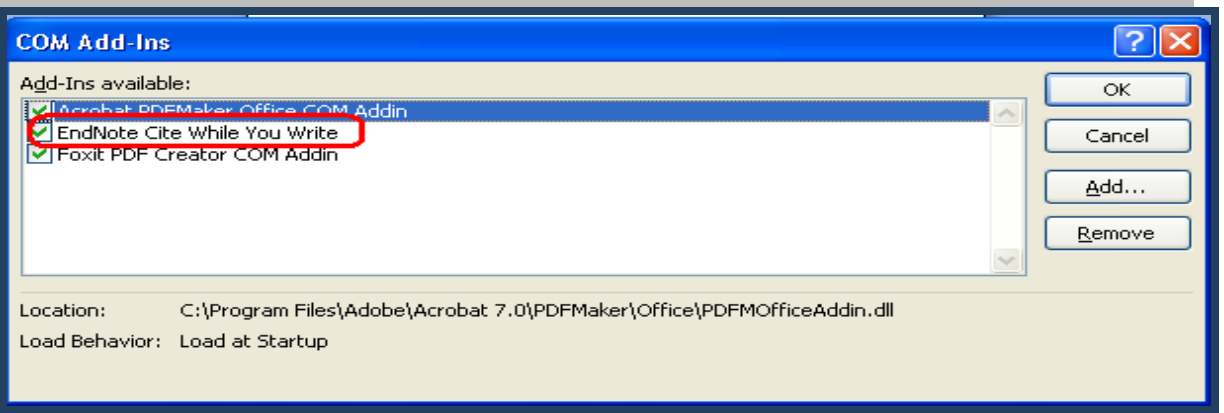

# **چگونه در حین نوشتن مقاله، ارجاع ها را وارد کنیم؟**

با استفاده از ويژگي Cite While You Write (CWYW) در محيط Word مي توانيد هنگام تايپ دست نوشته خود، استنادهاي درون متني را وارد کنيد و البته به طور خودکار فهرست منابع پايان متن نيز ساخته مي شود. براي اين کار مي توانيد به يکي از دو روش زير عمل نماييد:

- <span id="page-20-0"></span>**ا. استفاده از آیکون Insert citation در محیط Word:**
- هذسک يا هقالِ هَسد ًظش خَد سا کِ دس ًشم افضاس Word تايپ ؿذ،ُ تاص ًواييذ.

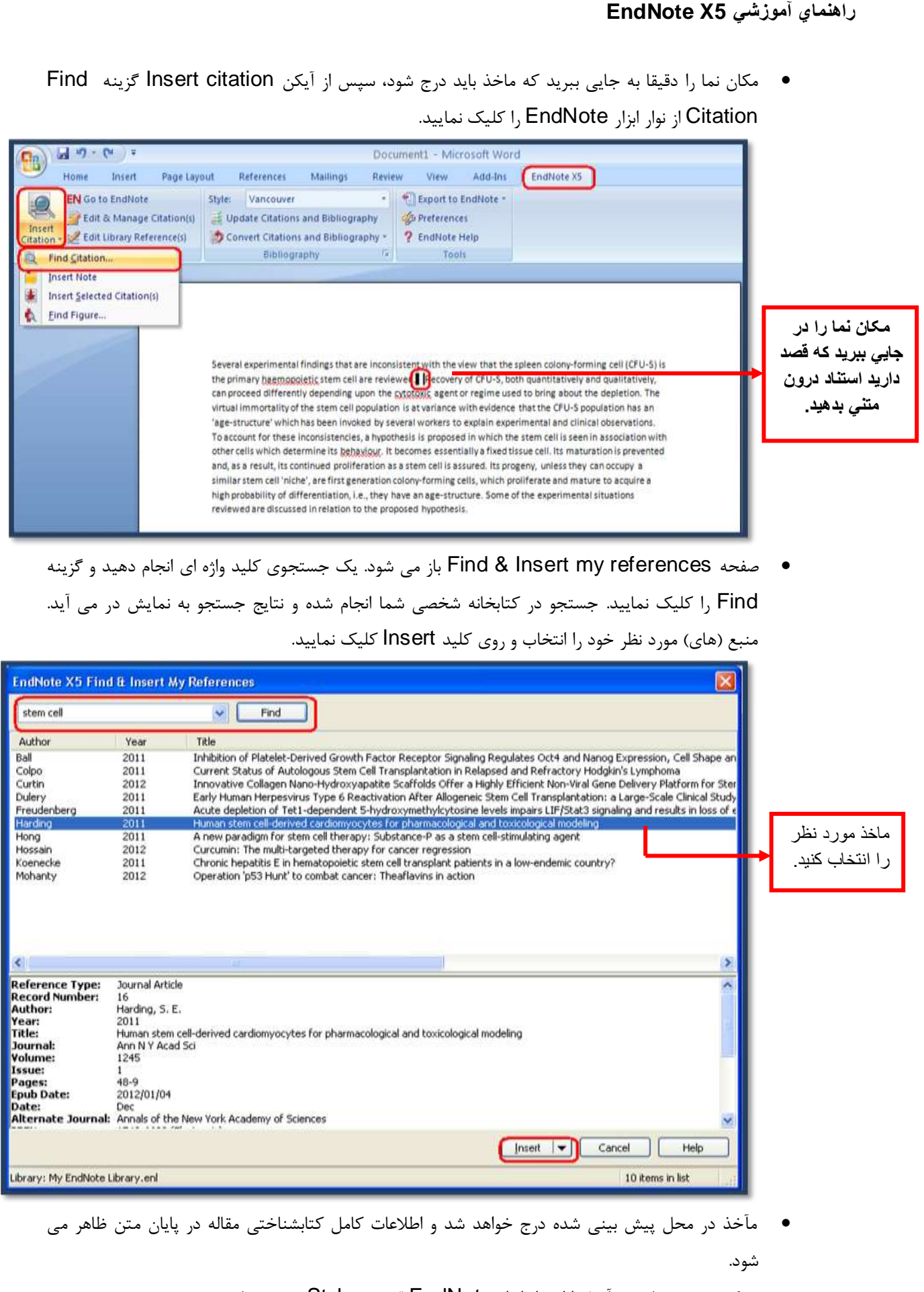

سبک نوشتن منابع و مآخذ ,ا از نوار ابزا, EndNote قسمت Style تعيين نماييد.

**دانشگاه علوم پسشکي شيراز** 19

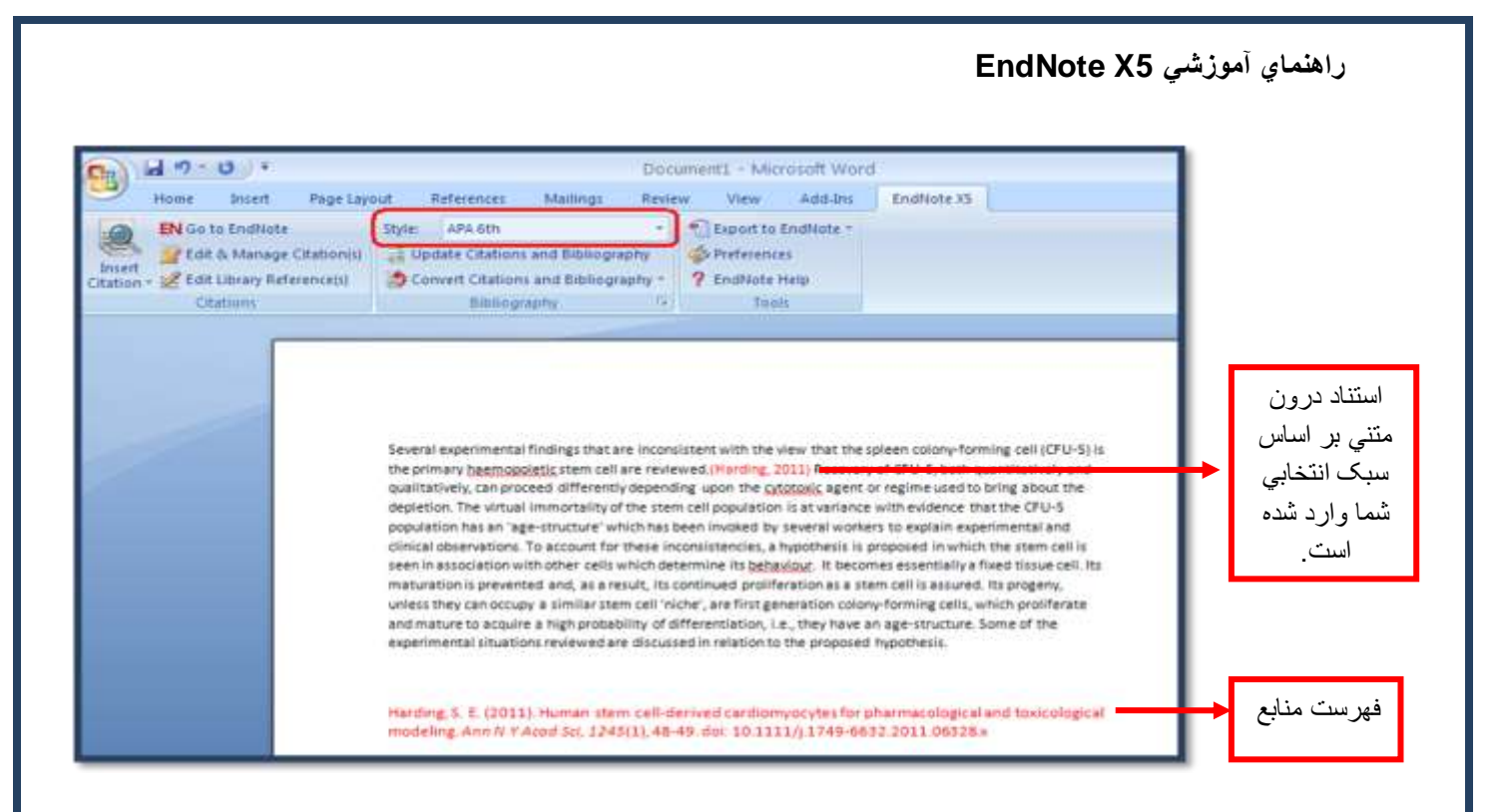

# <span id="page-22-0"></span>**۲. استفاده از آیکون Insert citation در محیط EndNote**

● در متن مقاله در حال تايپ خود، مکان نما را دقيقا به جايي ببريد که ماخذ بايد درج شود. سپس روي آيکون Go to EndNote از نوار ابزار EndNote کليک نماييد.

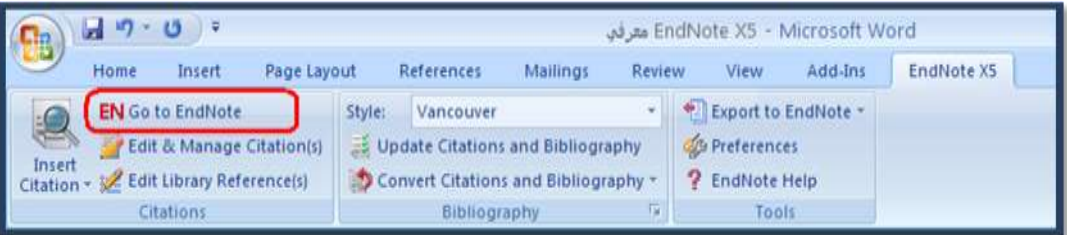

- در ليست رفرنس هاي موجود در کتابخانه شخصي خود، رفرنس (هاي) مورد نظر خود را بيابيد و با کليک روي آن، آن را انتخاب نماييد. (با گرفتن کليد Ctrl و کليک مي توانيد بيش از يک رفرنس را انتخاب نماييد.)
- اکنون با کليک بر روي آيکون Insert citation ، مآخذ در محل پيش بيني شده درج خواهد شد و اطلاعات کامل کتابشناختي در پايان متن ظاهر مي شود.

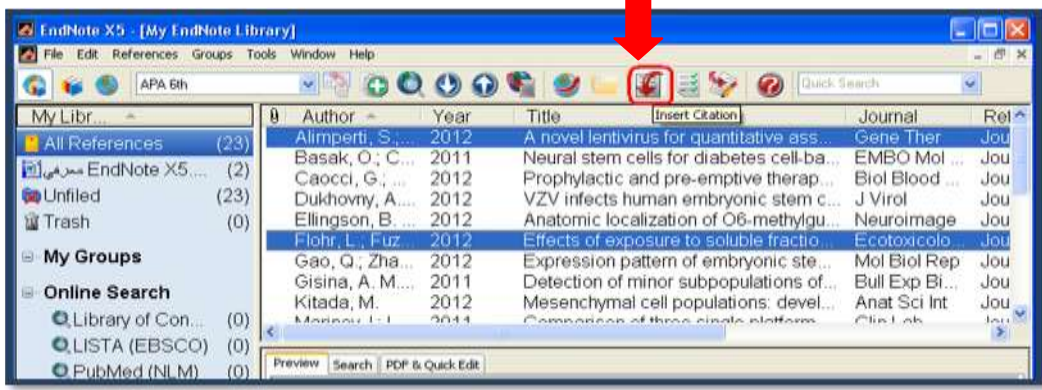

**راىنواي آهوزشي 5X EndNote که نکته:** بيش از ۴۵۰۰ سبک نوشتن منابع و مآخذ وجود دارد. نصب معمولي نرم افزار تنها مشهورترين سبک ها را شامل مي شود. 1. در صورتي که سبک مورد نظر در ليست Style نبود مي توانيد به سايت www.endnote.com مراجِعه كنيد. از تب Download گزينه Styles ا انتخاب نماييد. **Windows Internet Explore** <u> EndNote | Thomson Reuten</u> **Cat** Trito Candoote.com **Pile Edit View Favorites Tools Help**<br> $\times$  **O**) -Payontes Suggested Sites + (2) Free Hotmail (2) Get more Add-one + EndNote | Thomson Reuter **ENDNOTE** DOWNLOADS TRAINING SUPPORT ABOUT CONTACTUS BUYNOW Biyles Filters Connections Collect. Updates Templates 30 Day Trial WAILH INE VIDEO نام ژورنال مورد نظر را در قسمت style or journal name وارد کرده و گزينه Apply را کليک نماييد. Click the column heads in the table below to sort all styles by style name, citation style, discipline, or date. USE THE STYLE FINDER BELOW TO SEARCH FOR A STYLE NAME AND/OR CITATION STYLE AND/OR PUBLISHER. **Style or Journal Name** Publisher **Citation Style**  $\checkmark$ Contains  $\checkmark$ Is one of Contains  $\checkmark$ urology - Any - $\checkmark$ **APPLY RESET Style or Journal Name Citation Style** Discipline Date Superscripted Number  $2012 - 12 -$ **DOWNLOAD** Journal of Endourology Medicine  $11$ Brain: A Journal of Neurology Author-Year Neurology 2012-08-**DOWNLOAD** 17 Urology Superscripted Number Urology 2012-05-**DOWNLOAD** -09

براى ذخيره كردن Style، در مقابل نام ژورنال گزينه Download وجود دارد. روى آن کليک نماييد و فايل مورد نظر را در درايو C، فولدر program files، فَولدر Endnote X5، فَولدر Styles ذَخيره نماييد. بِه اين صورت سبک مورد نظر به ليست سبک هاي موجود در Endnote افزوده مي شود. ۲. در روش ديگر مي توانيد تمام سبک ها را با برنامه EndNote نصب کنيد. در صورتي که نرم افزار را قبلا نصب نموده ايد وارد Control panel/Add or remove program شويد و در زير نرم افزار EndNote گزينه l, change التخاب نماييد.

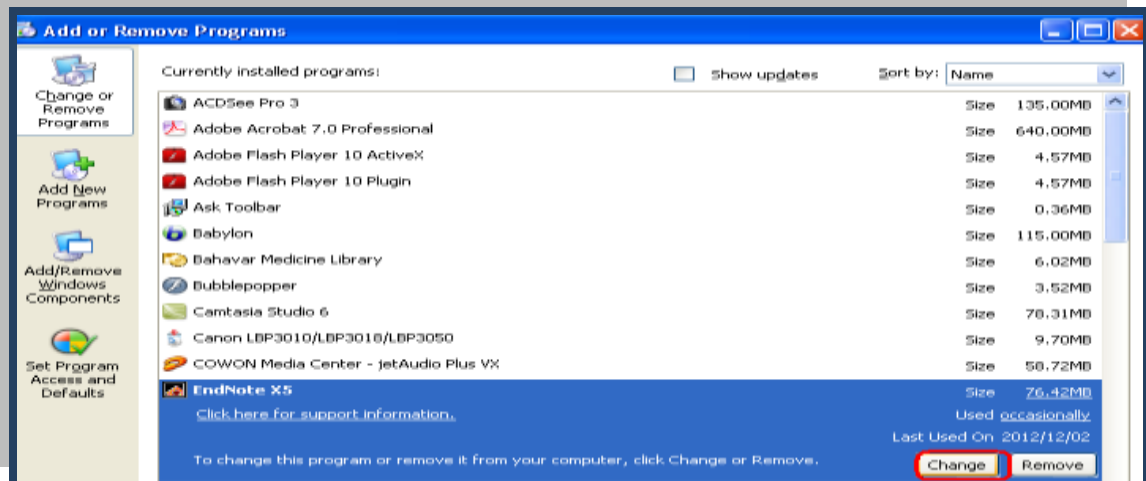

گزينه ِ Next را انتخاب نماييد و در مرحله بعدي در کنارِ Additional style علامت + را کليک کنيد تا

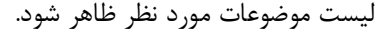

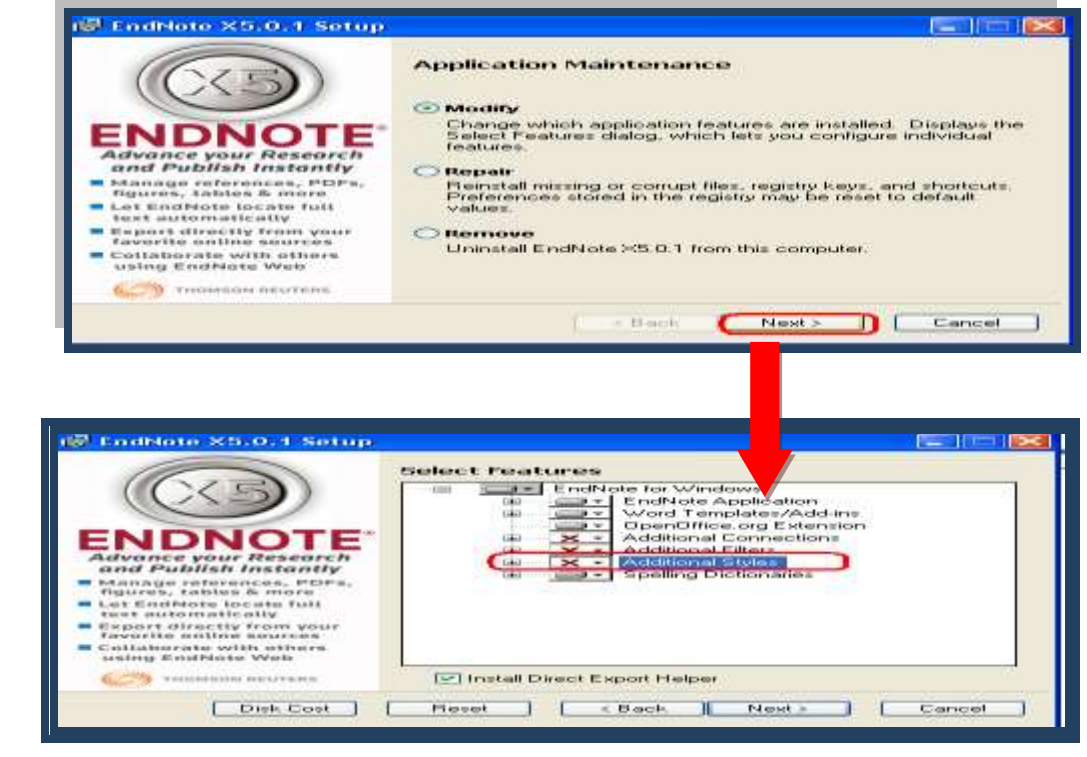

از ليست موضوعي هر کدام از موضوعات را که تمايل داريد در Styles افزوده شود انتخاب نماييد و با کليک بر روی منوی کرکره ای کنار آن گزينه ...Will be instuled on را انتخاب نماييد.

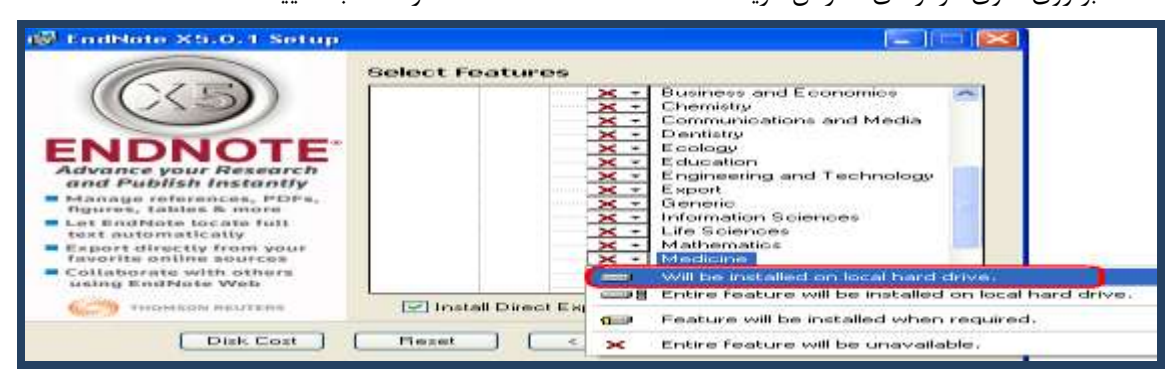

کليد Next را کليک نماييد و مراحل نصب را به ترتيب تا آخرين مرحله ادامه دهيد. به اين ترتيب Style هاي جديد به ليست موجود در EndNote افزوده مي شود.

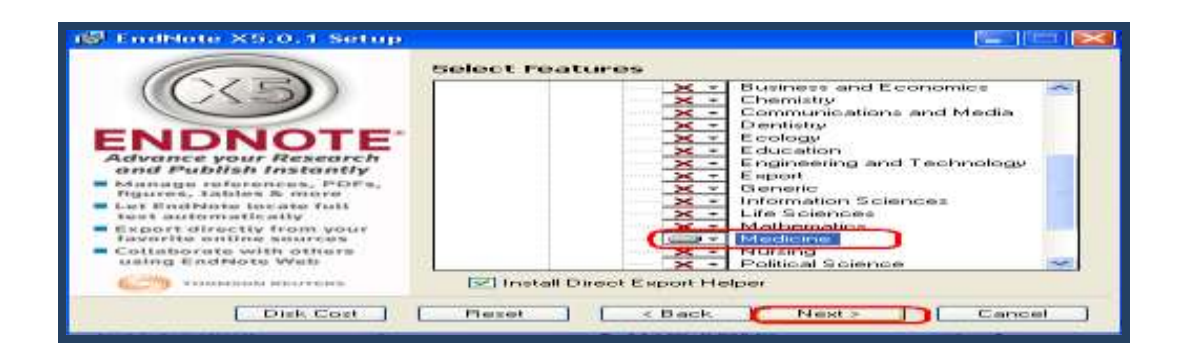

# <span id="page-25-0"></span>**ویرایش و مدیریت استنادها در Word**

**راىنواي آهوزشي 5X EndNote**

با استفاده از اين بخش مي توانيد استنادهاي درون متني و پايان متن را در محيط Word ويرايش و مديريت نماييد. از نوار ابزار EndNote گزينه Edit & Manage Citations را انتخاب نماييد. پنجره اي باز مي شود که تمام منابع استفاده شده در متن را نمايش مي دهد. از منوي پايين رو جلو هر منبع مي توانيد در موارد زير استفاده نماييد.

- .1 حزف يک هاخز References Remove
- .2 اضافه نمودن ماخذ Insert References
- ٣. ويرايش منبع در كتابخانه شخصي Edit Library Reference

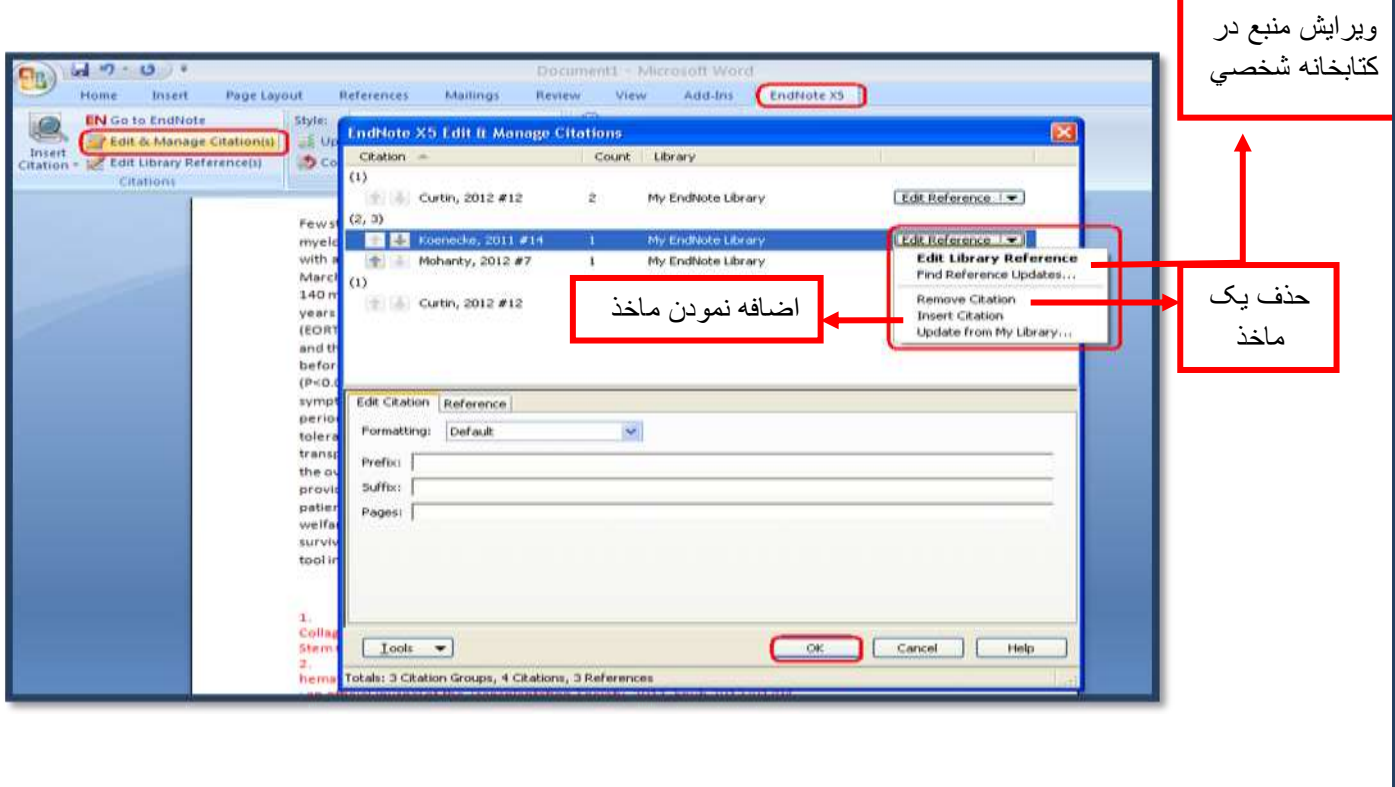

**وکت:ٍ**

در صورتي که نياز به انجام ويرايش و تغييرات در هر يک از منابع موجود در کتابخانه شخصي باشد، بعد از  $\checkmark$ ويرايش و ذخيره آن با کليک بر روى گزينه Update Citation & Bibliography، در فايل Word تغييرات را در مآخذ موجود در متن اعمال نماييد.

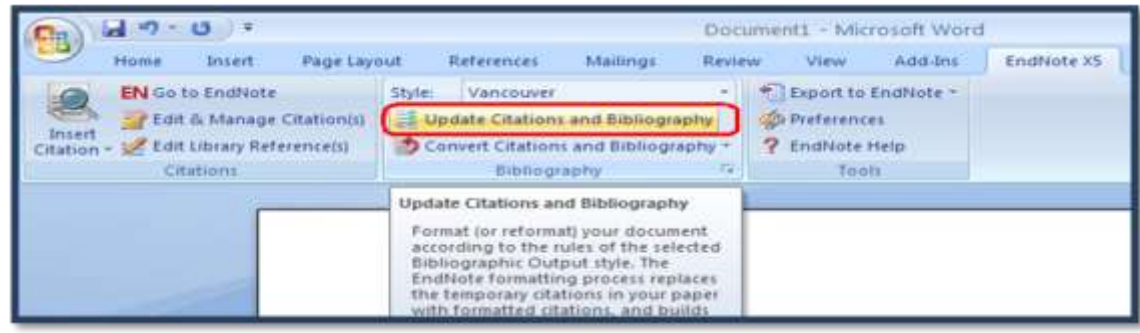

سمت Bibliography شود ابتدا بايد در تب Endnote وارد قسمت Bibliography شويد.

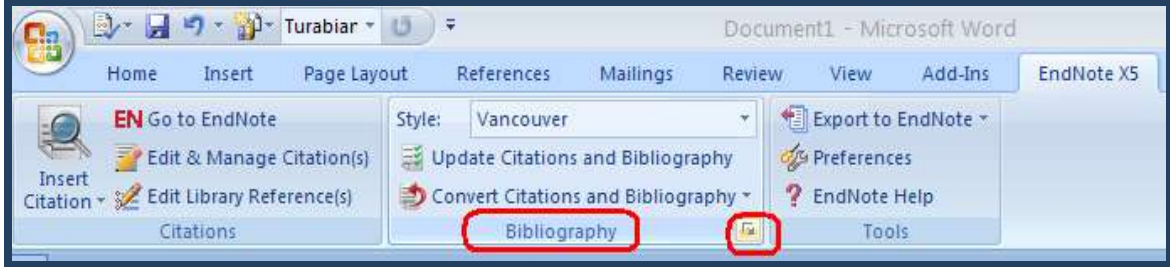

ک در پنجره Endnote format bibliography تب Endnote format بايد On باشد تا کليد  $\checkmark$ Bibliography & Citation Update فؼال ؿَد.

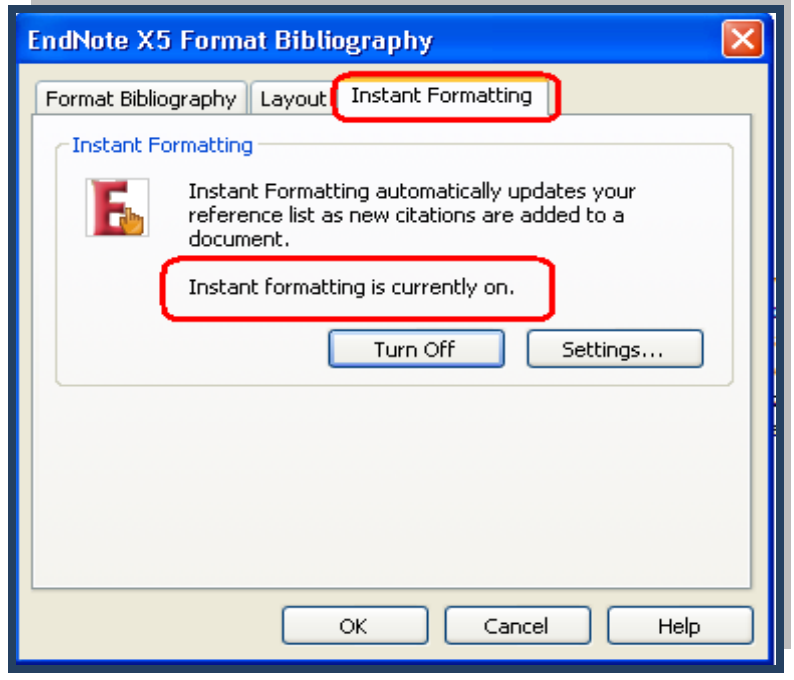